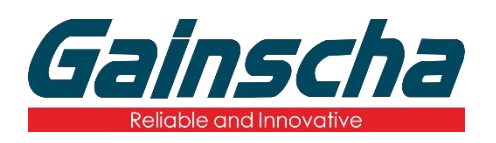

# *GS-2406T PLUS / GS-3405T PLUS / Series* **THERMAL TRANSFER / DIRECT THERMAL SURPASS PLUS LABEL PRINTER**

# **USER'S MANUAL**

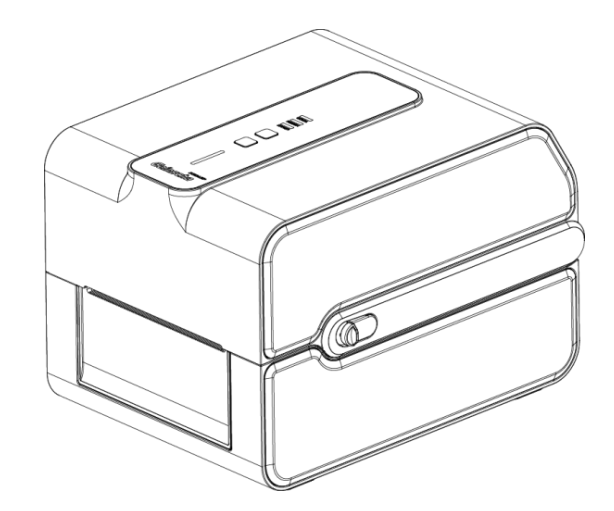

Ver.1.1.9

# **Agency Compliance and Approvals**

# EN 55032, Class A

EN 55024

This is a class A product. In a domestic environment this product may cause radio interference in which case the user may be required to take adequate measures.

### FCC part 15B, Class A

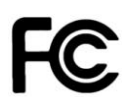

This equipment has been tested and found to comply with the limits for a Class A digital device, pursuant to Part 15 of the FCC Rules. These limits are designed to provide reasonable protection against harmful interference when the equipment is operated in a commercial environment. This equipment generates, uses, and can radiate radio frequency energy and, if not installed and used in accordance with the manufacturer's instruction manual, may cause harmful interference with radio communications. Operation of this equipment in a residential area is likely to cause harmful interference, in which case you will be required to correct the interference at your own expense.

#### **WARNING**

This is a Class A product. In a domestic environment this product may cause radio interference in which case the user may be required to take adequate measures.

### **Environmental protection**

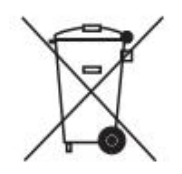

Do not dispose of this product in an unsorted public trash can. You should recycle this product according to local regulations. For more information, please see our website: http://www.gainscha.com.tw

# Contents

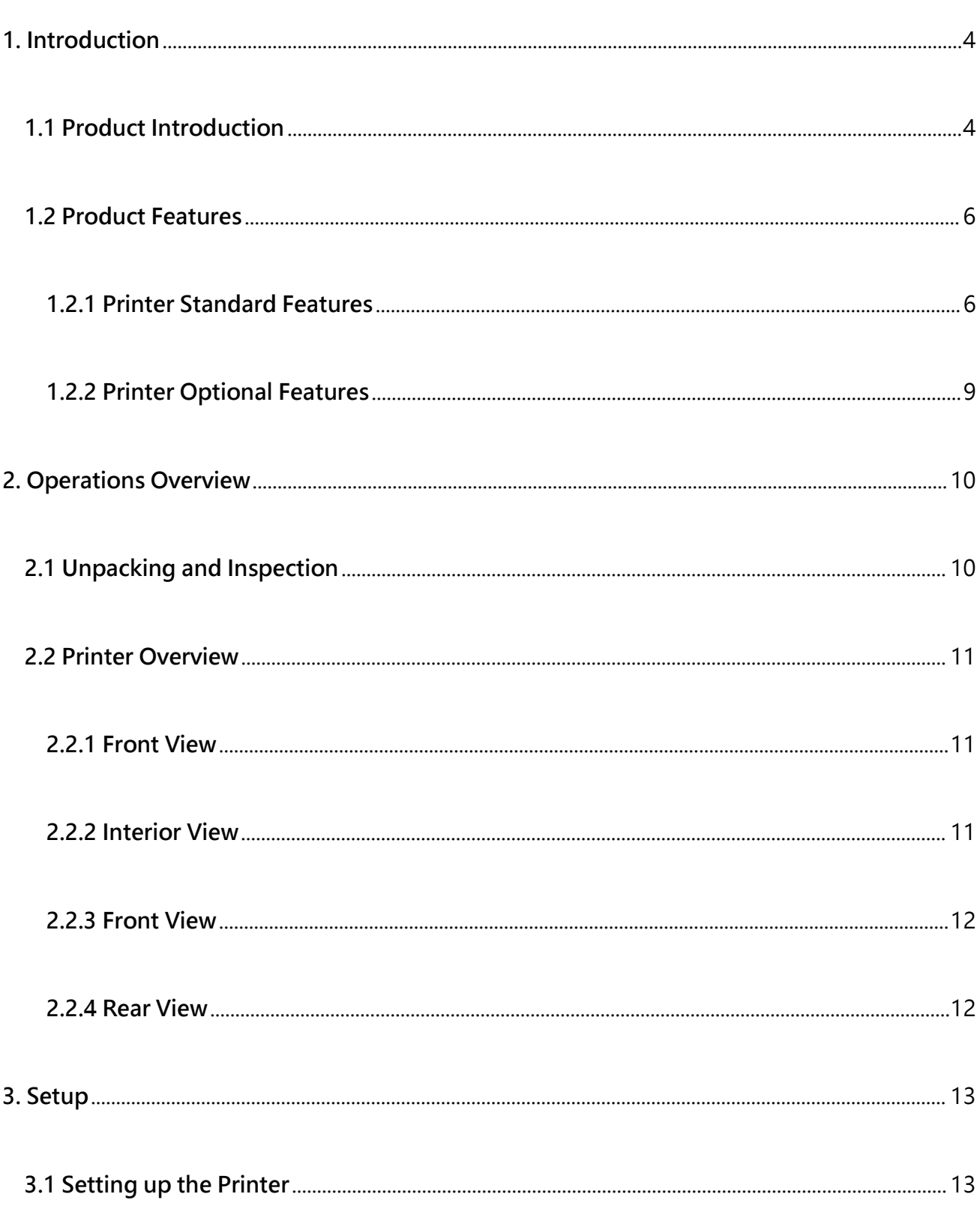

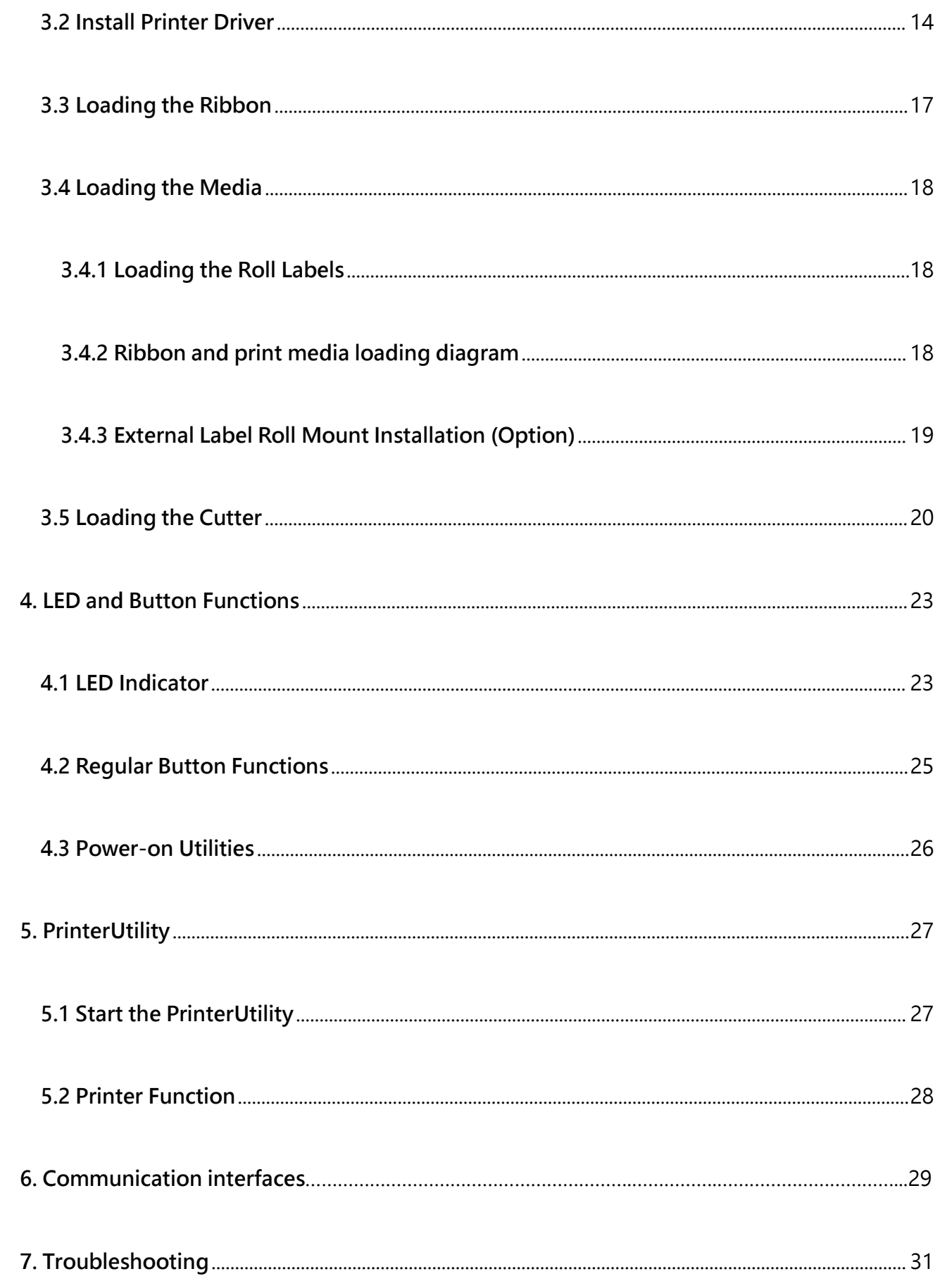

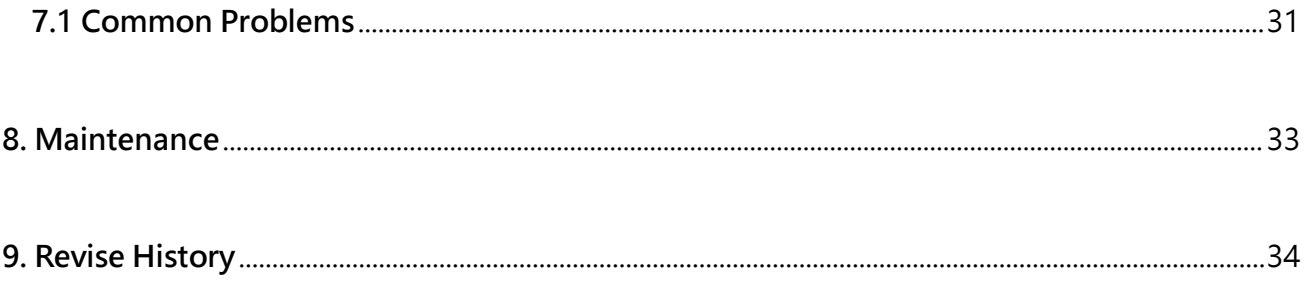

# <span id="page-5-0"></span>**1. Introduction**

### <span id="page-5-1"></span>**1.1 Product Introduction**

Thank you very much for purchasing Gainscha bar code label printer.

The GS-2406T **PLUS** / GS-3405T **PLUS** series printer features the single motor that is capable of handling a large capacity of 300 meters ribbon and large rolls of media inside its sleek design. If the 5" interior label capacity is not enough, simply add an external media roll mount and the PLUS series can easily handle 8" OD rolls of labels designed for expensive industrial label printers.

To meet the various printing requirements, GS-2406T **PLUS** and GS-3405T **PLUS** series provides different memory capacity. The movable black mark sensor design can accept a wide range of label media. All of the most frequently used bar code formats are included. Fonts and bar codes can be printed in any one of the four directions.

The GS-2406T **PLUS** / GS-3405T **PLUS** series printer is built-in the flexible firmware design, user can download various printer commands to perform the work. Please refer to the types of printer commands supported in the specifications. By integrating rich features, it is the most cost-effective and high-performance printer in its class!

To print label formats, please refer to the instructions provided with your labeling software, available on Gainscha website <http://www.gainscha.com.tw>**.**

4

#### **•** Applications

**o** Manufacturing & Warehousing

- **Nork in Progress**
- Item Labels Item Labels ■
- **Instruction labels**
- **Agency labels**
- Compliance labels
- **Logistics management**

labels

Electronics labels

#### **o** Parcel Post

Shipping/ Receiving Labels **o** Small Office/ Home Office

#### **o** Healthcare

- **Patient Identification**
- Pharmacy
- **Specimen Identification**

#### **o** Retail Marking

- **Price tags**
- **Shelf labels**
- **Jewelry tags**
- **Asset management labels**
- Care labels

# <span id="page-7-0"></span>**1.2 Product Features**

#### <span id="page-7-1"></span>**1.2.1 Printer Standard Features**

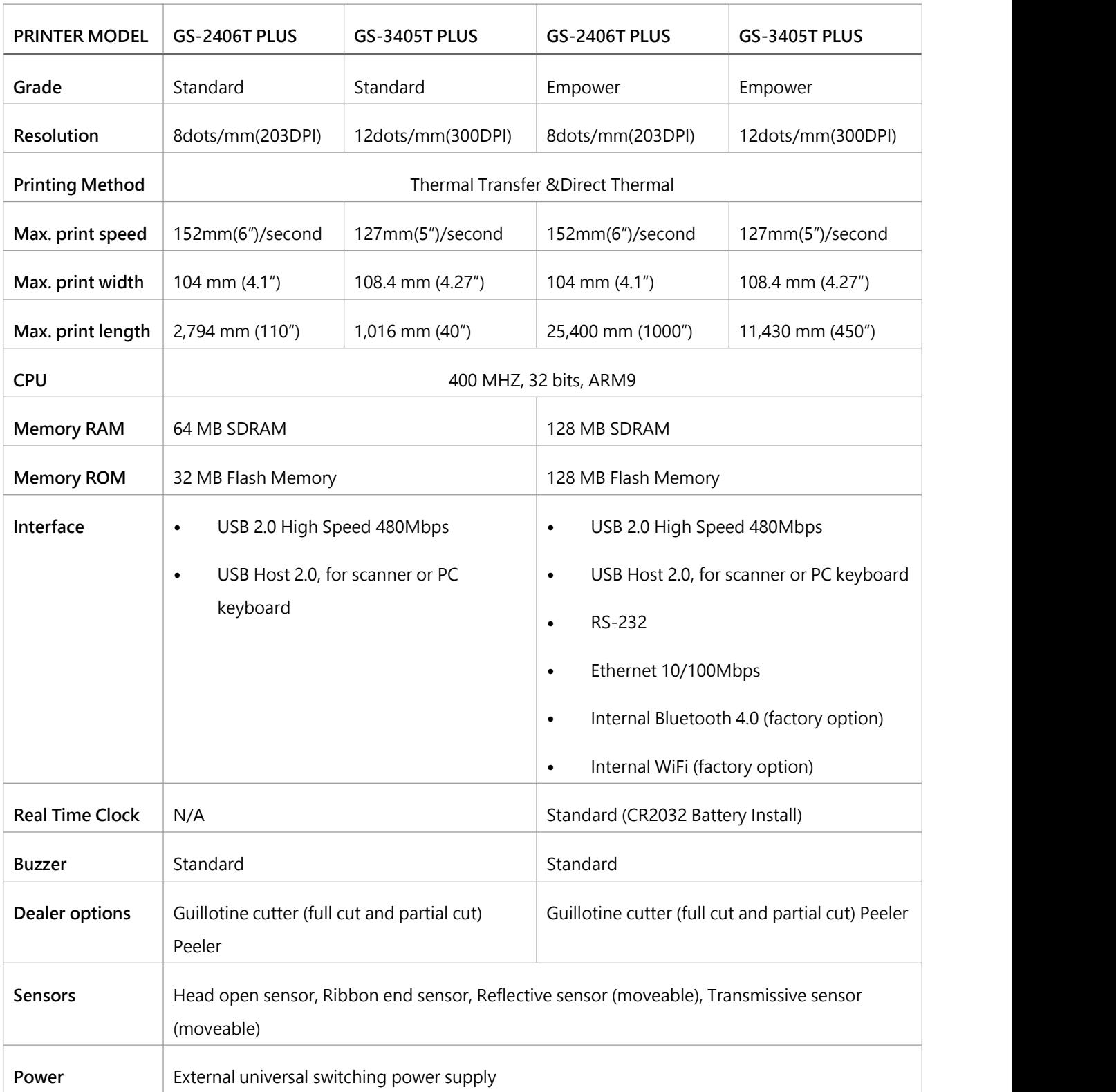

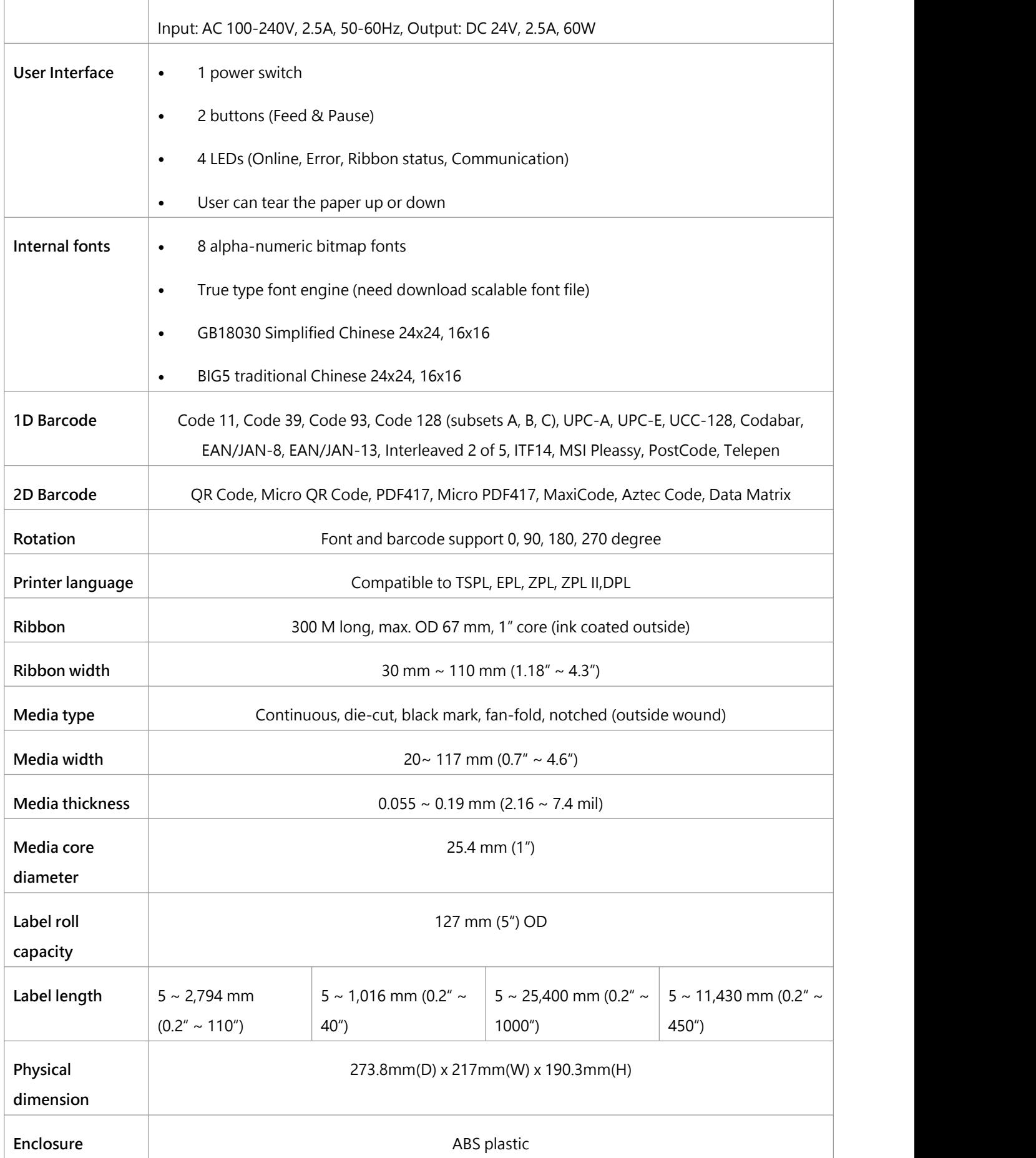

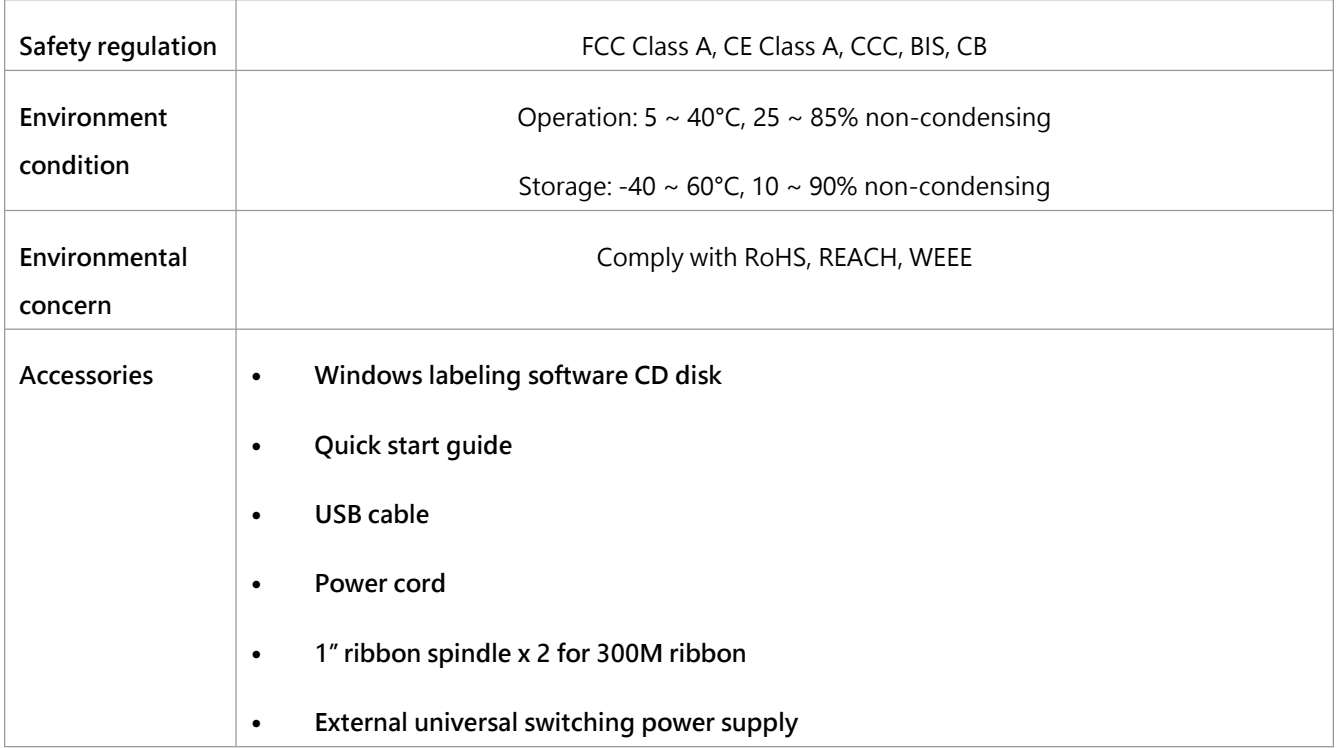

#### <span id="page-10-0"></span>**1.2.2 Printer Optional Features**

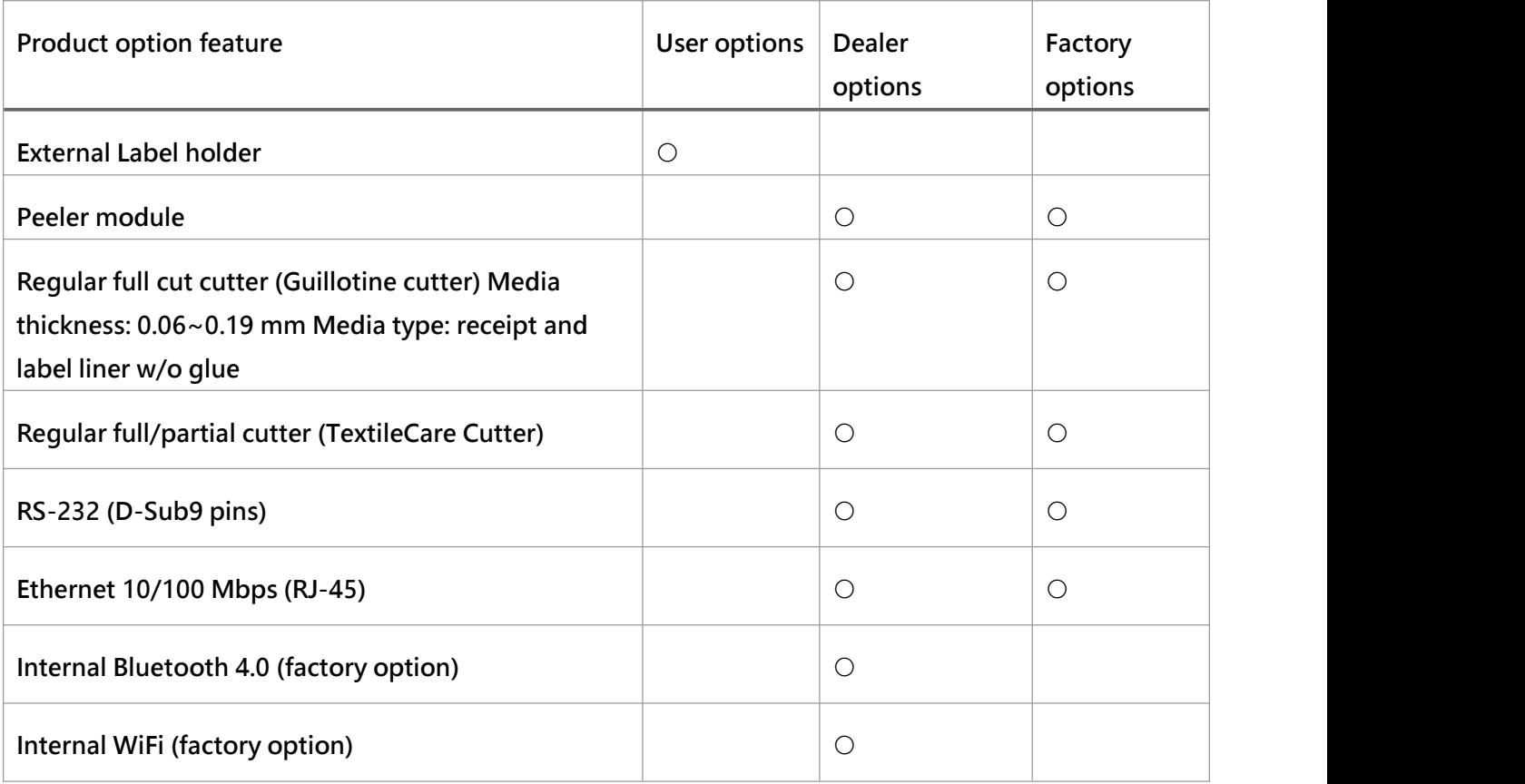

NOTE: Except for the linerless cutter, all regular/heavy duty/care label cutters DO NOT cut on

media with glue.

# <span id="page-11-0"></span>**2. Operations Overview**

### <span id="page-11-1"></span>**2.1 Unpacking and Inspection**

This printer has been specially packaged to withstand damage during shipping. Please carefully inspect the packaging and printer upon receiving the bar code printer. Please retain the packaging materials in case you need to reship the printer. Unpacking the printer, the following items are included in the carton.

- One printer unit
- One quick installation guide
- One power cord
- One external universal switching power
- One USB interface cable
- 1inch core ribbon shaft for 300m ribbon
- One sample ribbon and Label roll
- One Windows labeling

software/Windows driver CD disk

If any parts are missing, please contact the Customer Service Department of your purchased

reseller or distributor.

supply

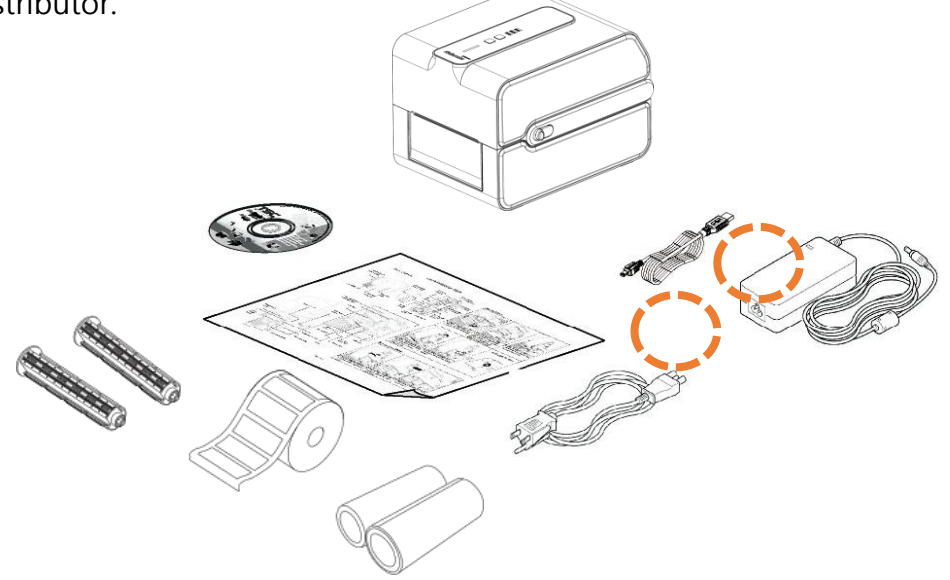

### <span id="page-12-0"></span>**2.2 Printer Overview**

#### <span id="page-12-1"></span>**2.2.1 Front View**

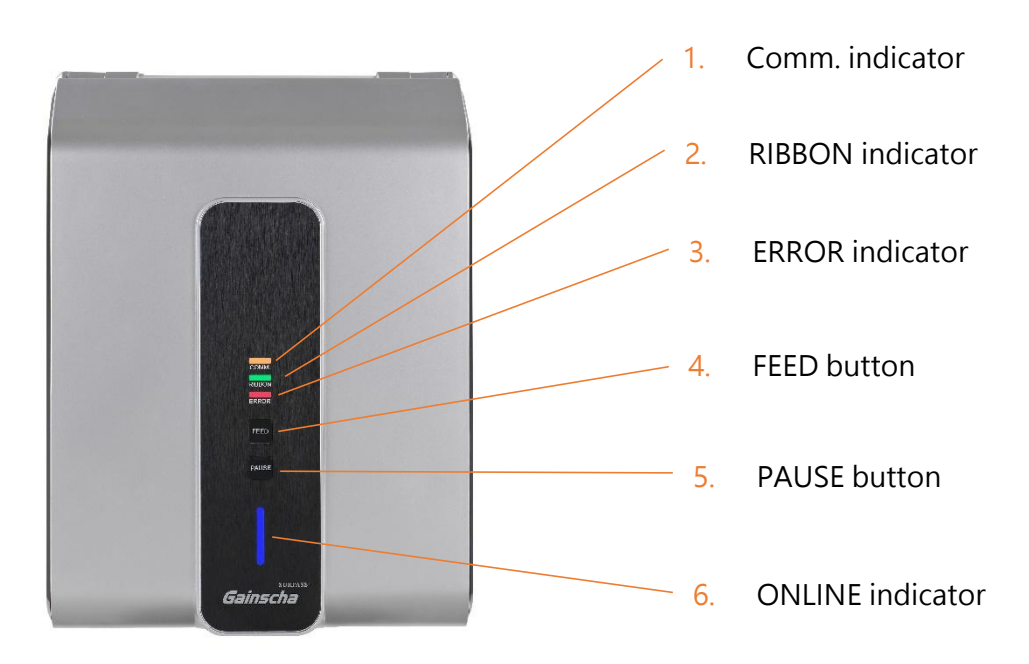

#### <span id="page-12-2"></span>**2.2.2** Interior View

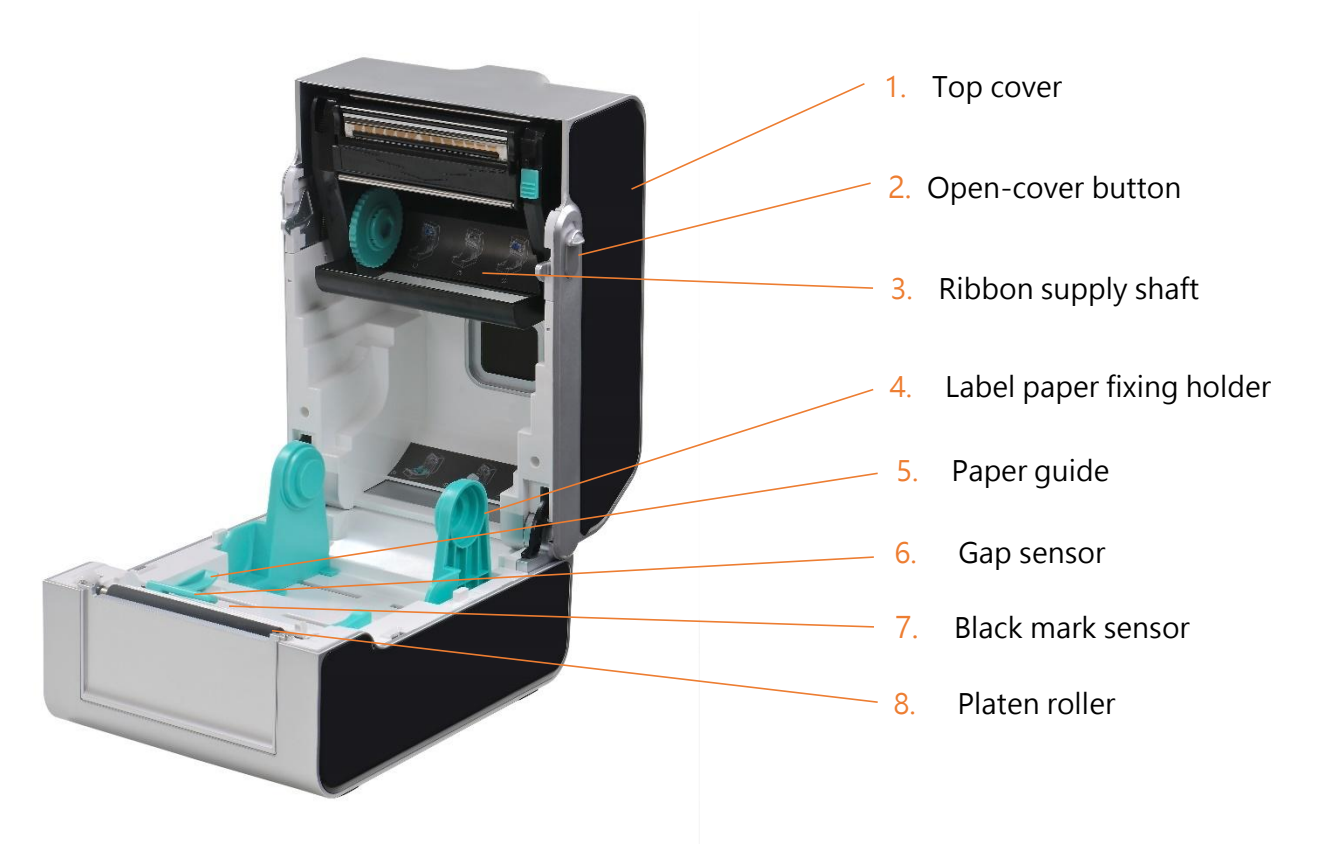

#### <span id="page-13-0"></span>**2.2.3 Front View**

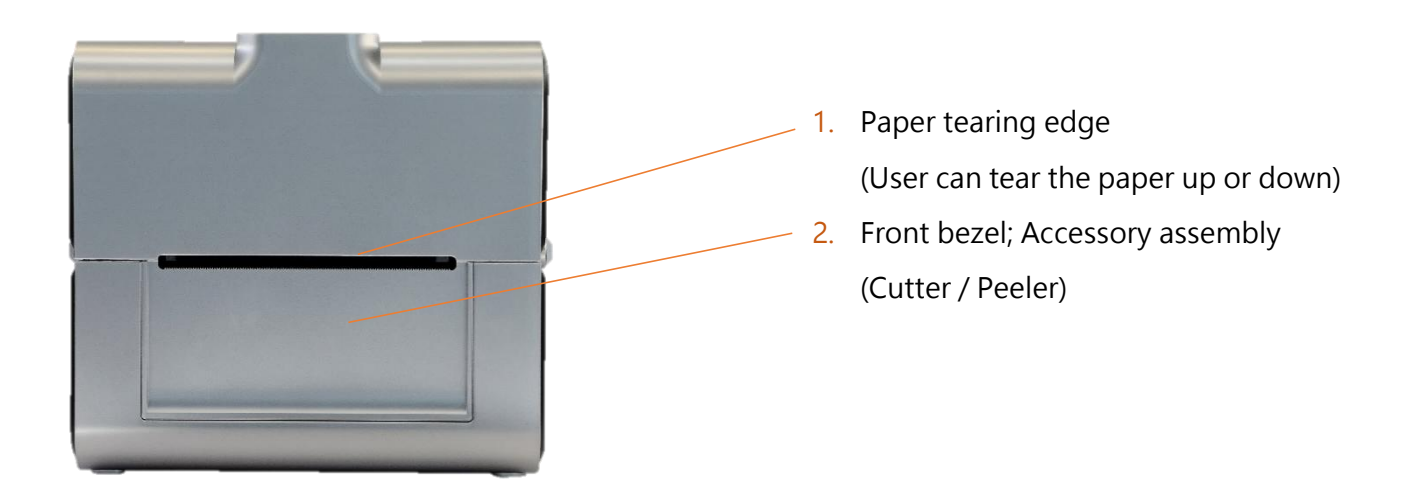

#### <span id="page-13-1"></span>**2.2.4 Rear View**

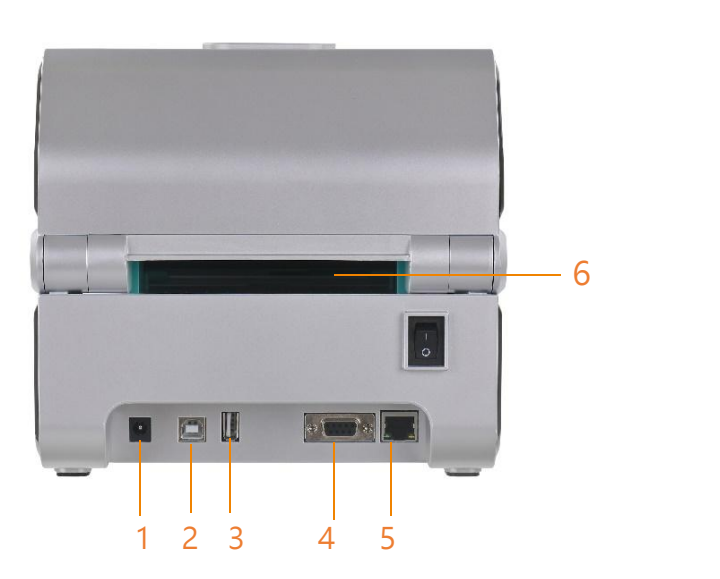

- 1. Power jack socket
- 2. USB interface
- 3. USB host (For USB keyboard or scanner)
- 4. RS-232 interface
- 5. RJ-45 Ethernet interface
- 6. External label entrance chute

# <span id="page-14-0"></span>**3. Setup**

### <span id="page-14-1"></span>**3.1 Setting up the Printer**

Place the printer on a flat, secure surface, then follow the steps below:

1. Plug the power cord into the AC power cord socket at the rear of the printer. Then, plug the

other side into a properly grounded power outlet.

2. Connect the printer to the computer with the provided USB cable.

3. Push the power switch on "-" side to open the power of printer.

NOTE:

- \* Please switch OFF printer power prior to plugging in the power cord to printer power jack.
- \* The interface picture here is forreference only. Please refer to the product specification for the interfaces availability.

### <span id="page-15-0"></span>**3.2 Install Printer Driver**

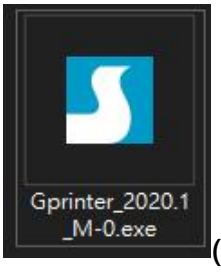

#### **(GS-2406T/GS-3405T)**

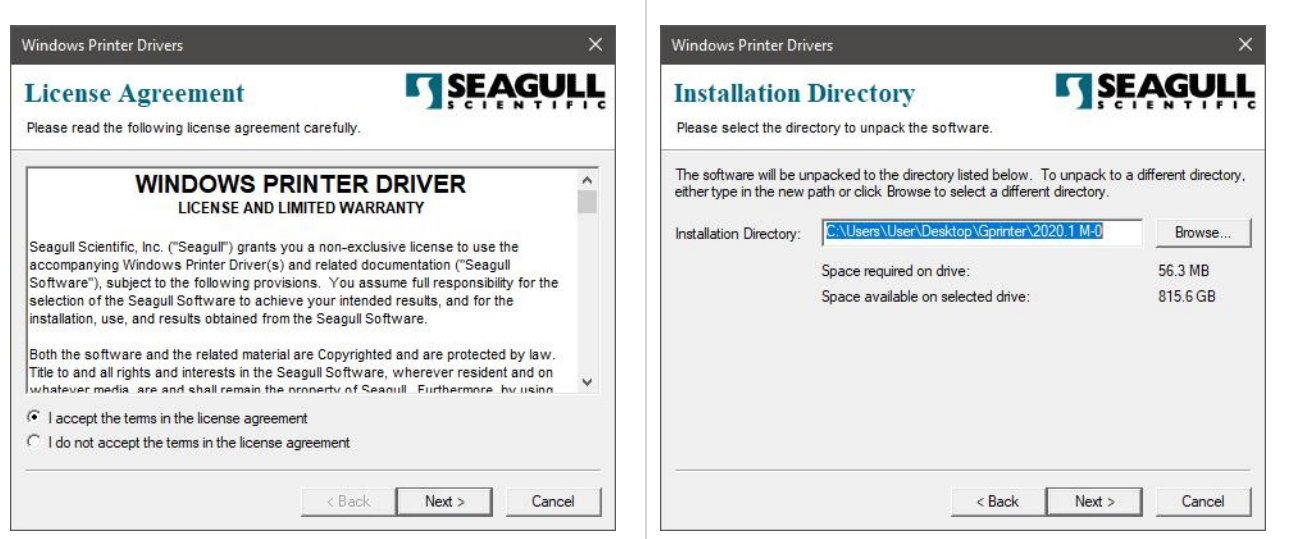

1. Read the license agreement, click [I accept the  $\|$  2. Select a installation directory and click [Next]. terms in license agreement], and click [Next].

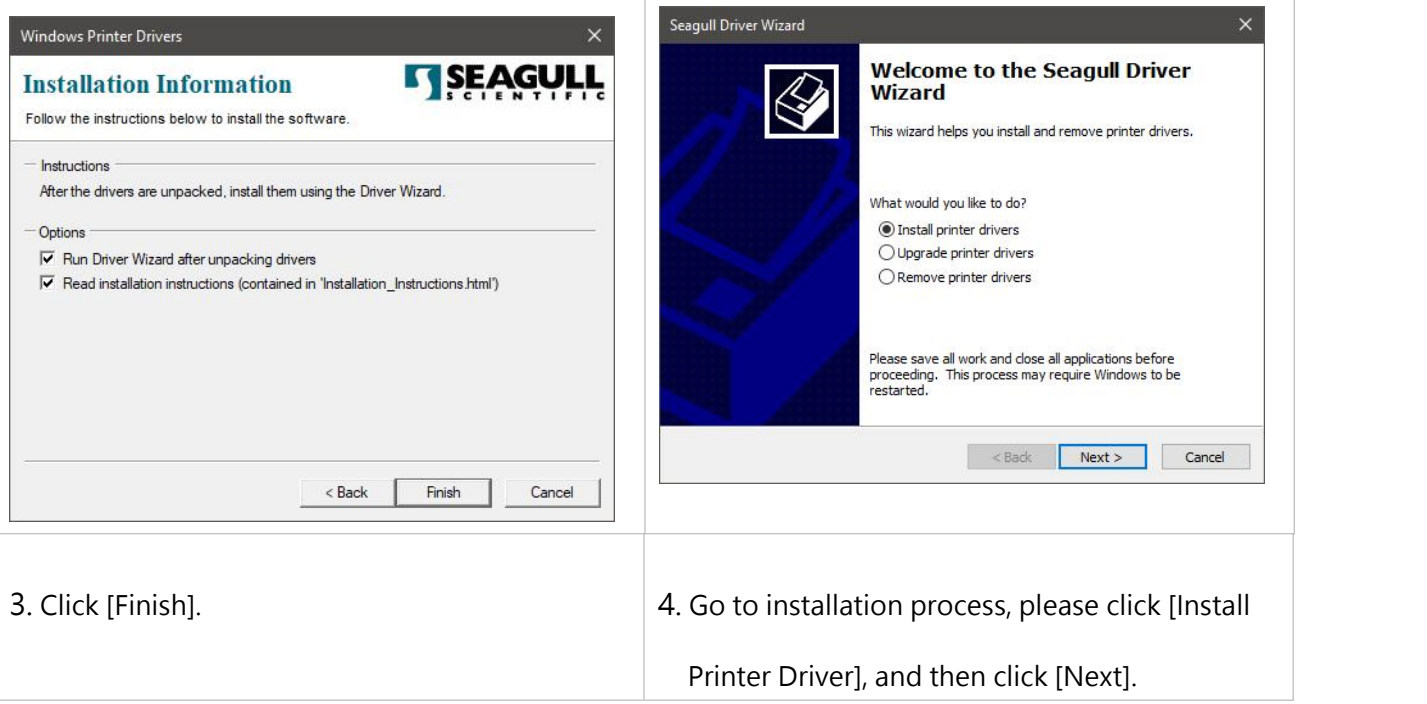

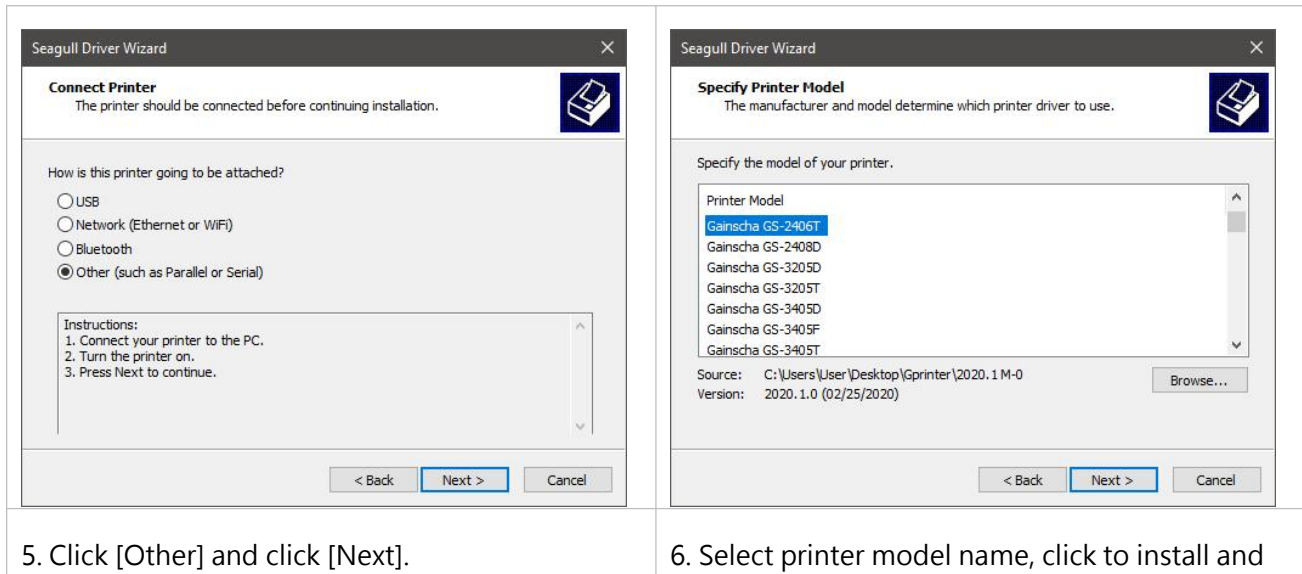

click [Next].

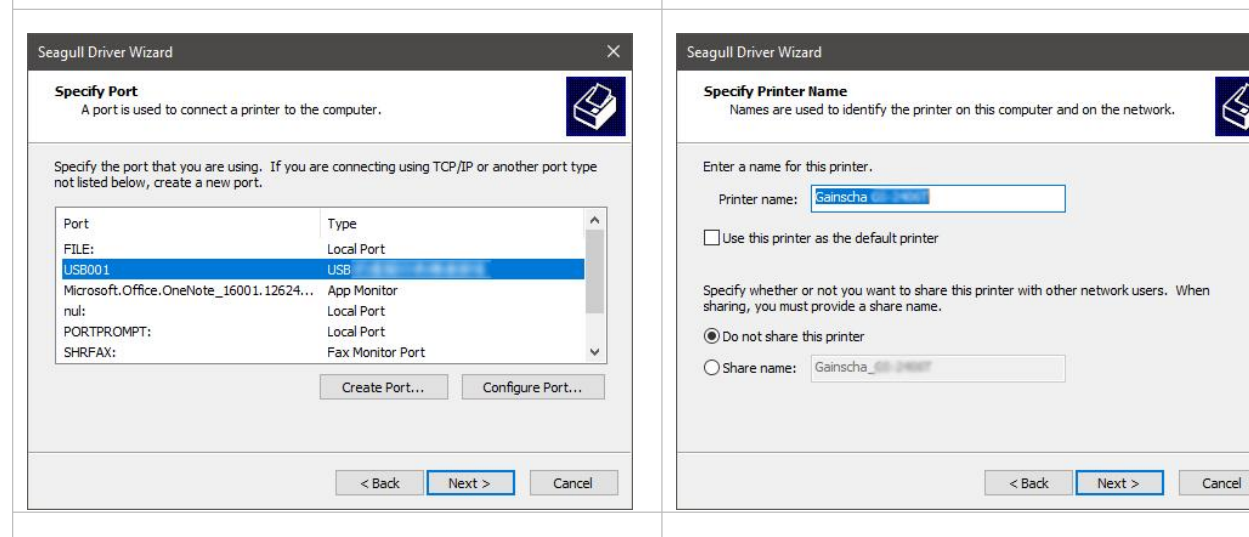

- to the computer, click the corresponding USB Please use a USB cable to connect the printer  $\begin{array}{r}$  8. Change the printer name as per need, and click<br>to the computer, click the corresponding USB<br>interface, and click [Next].
- 7. Please use a USB cable to connect the printer  $\|$  8. Change the printer name as per need, and click
	- [Next].

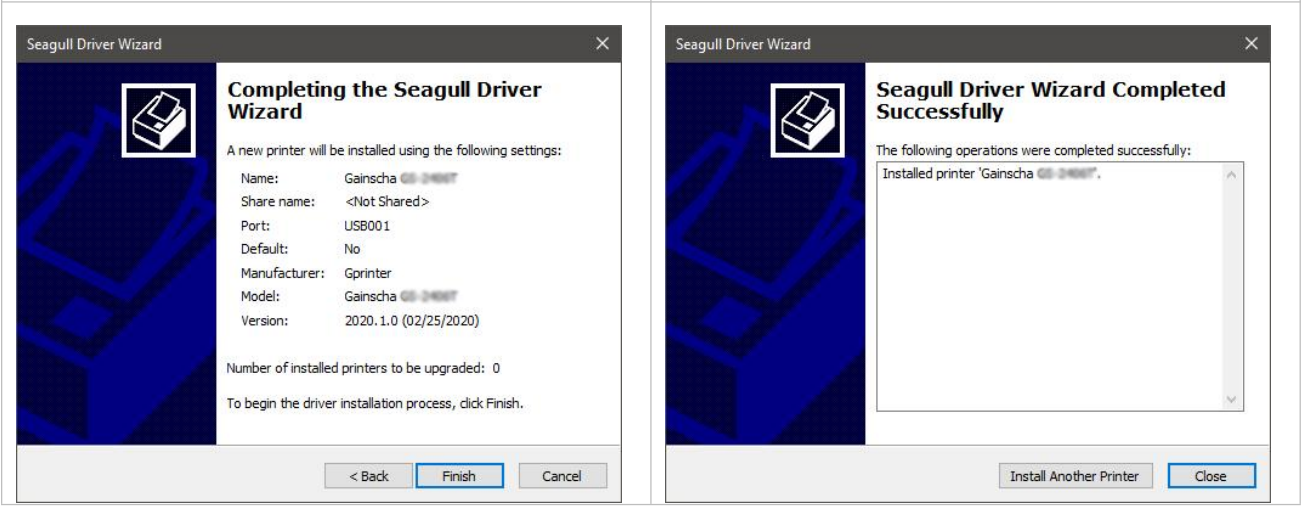

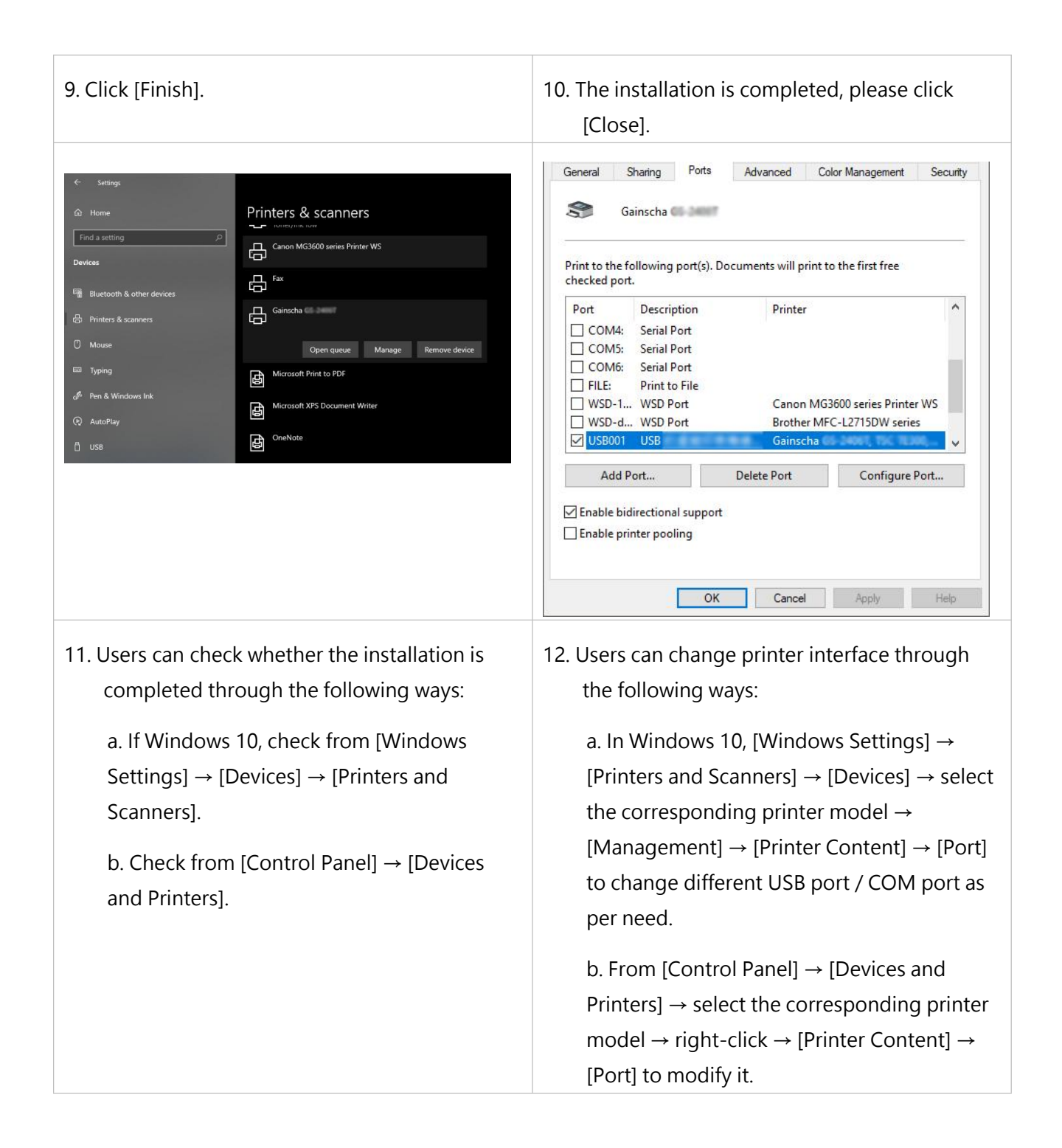

# <span id="page-18-0"></span>**3.3 Loading the Ribbon**

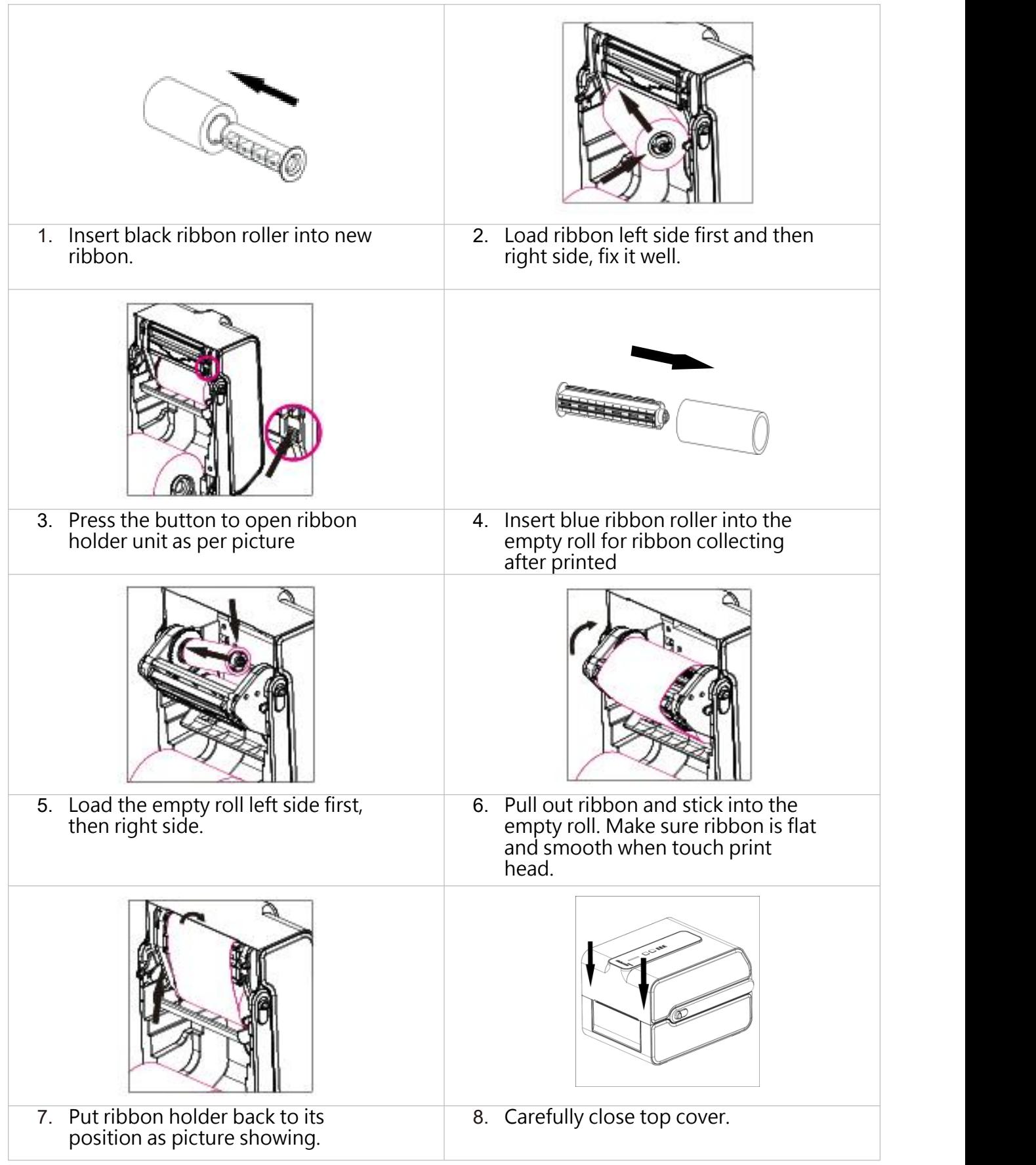

### <span id="page-19-0"></span>**3.4 Loading the Media**

#### <span id="page-19-1"></span>**3.4.1 Loading the Roll Labels**

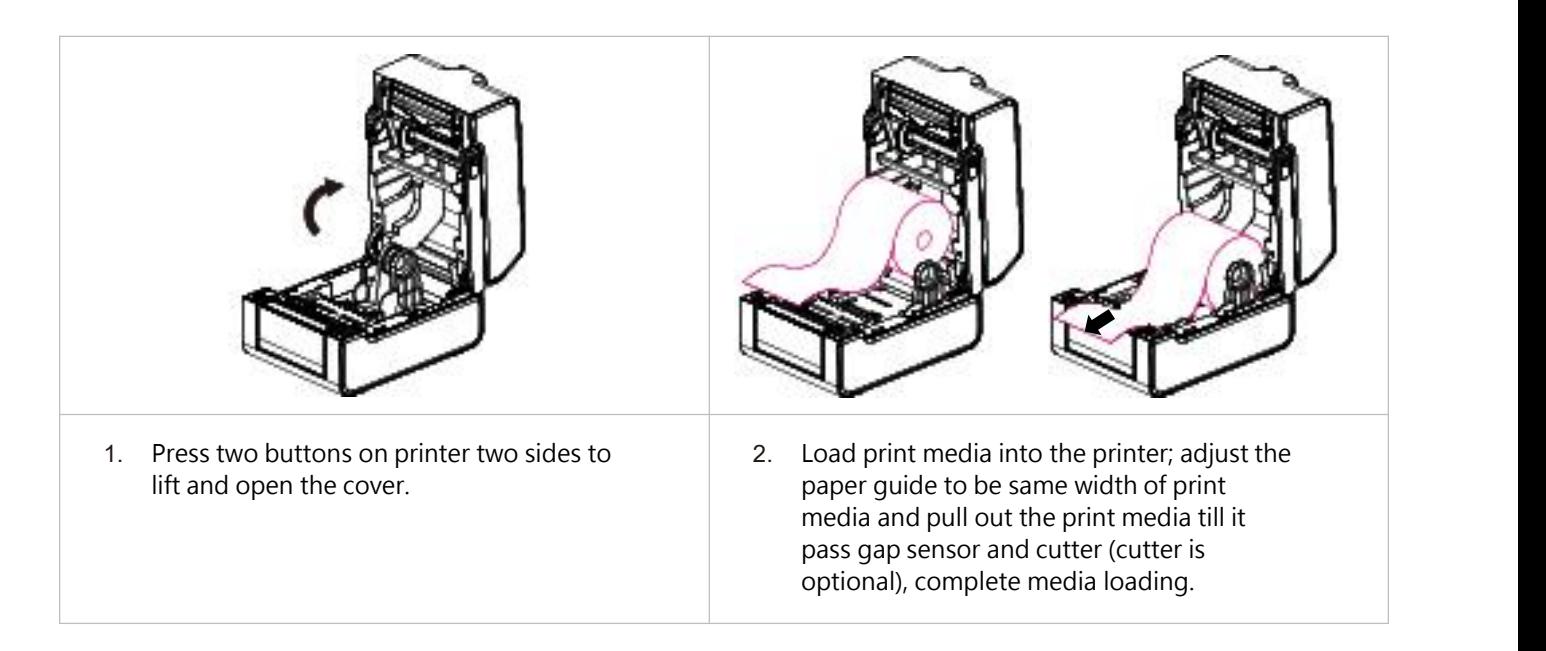

#### <span id="page-19-2"></span>**3.4.2 Ribbon and print media loading diagram**

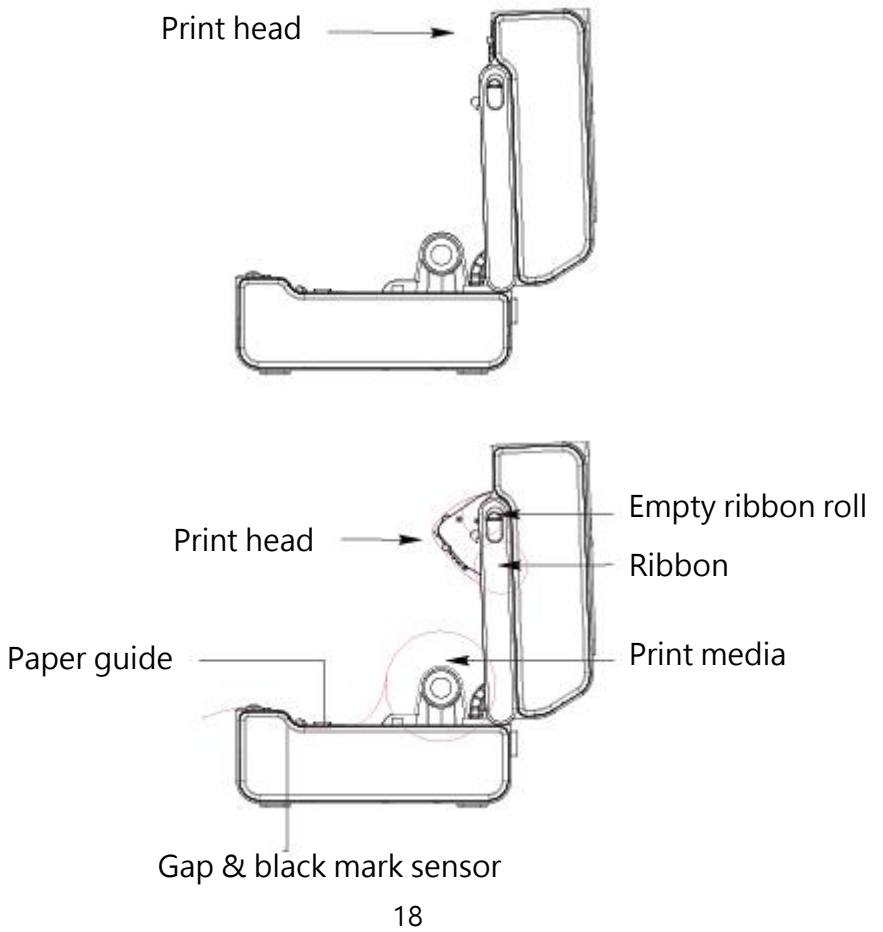

#### <span id="page-20-0"></span>**3.4.3 External Label Roll Mount Installation (Option)**

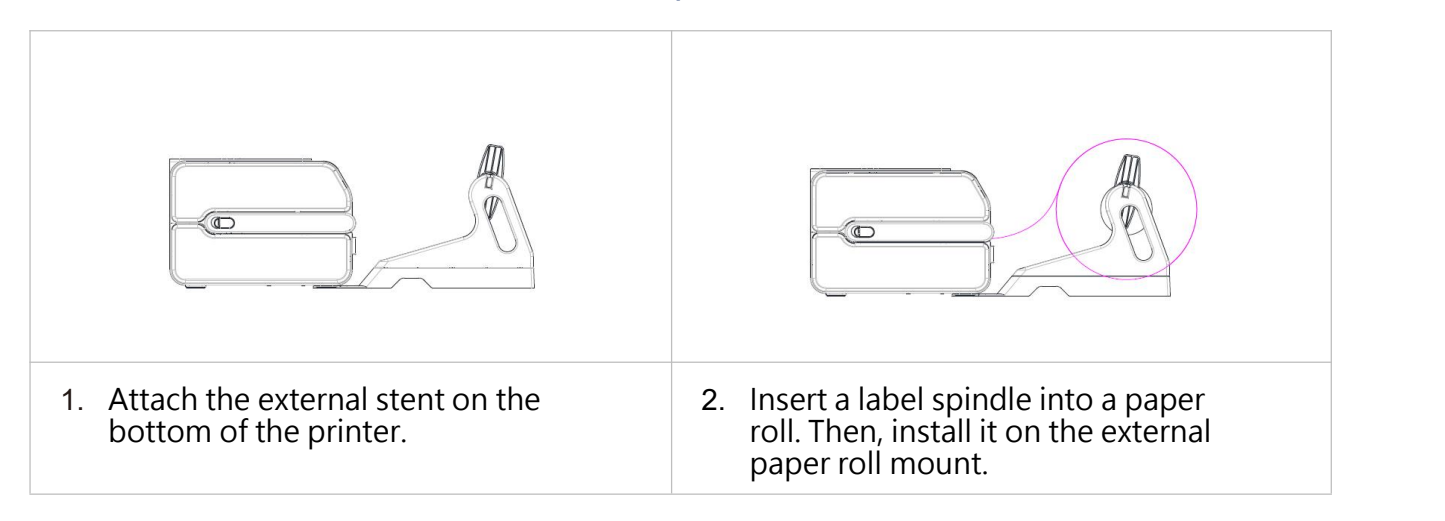

Note:When using the Gainscha External Label holder, the 1" core label spindle only supports a

radius of 12 cm / 2" core label spindle only supports a radius of 10 cm / 3" core label spindle

only supports a radius of 8.5 cm

# <span id="page-21-0"></span>**3.5 Loading the Cutter**

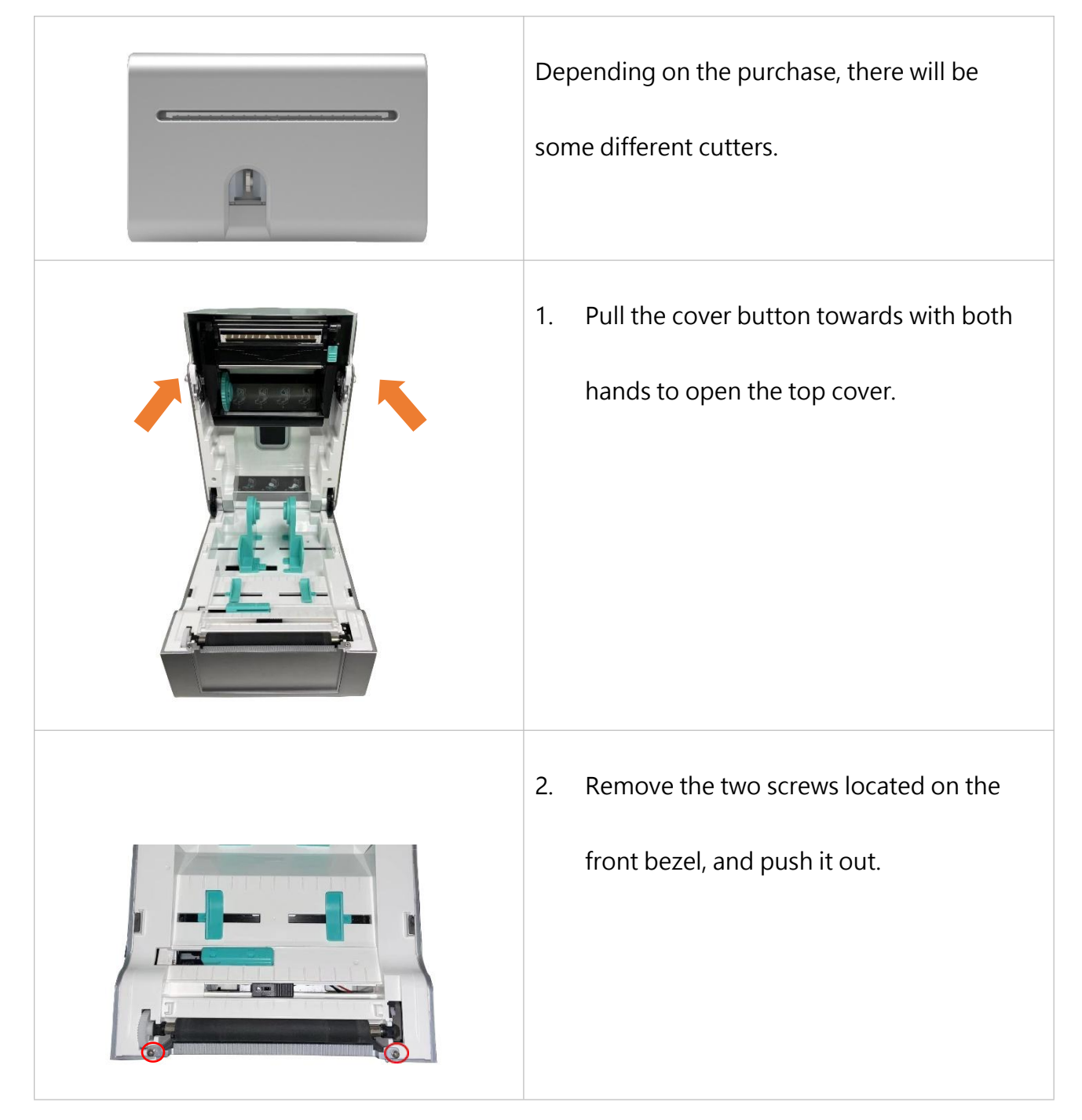

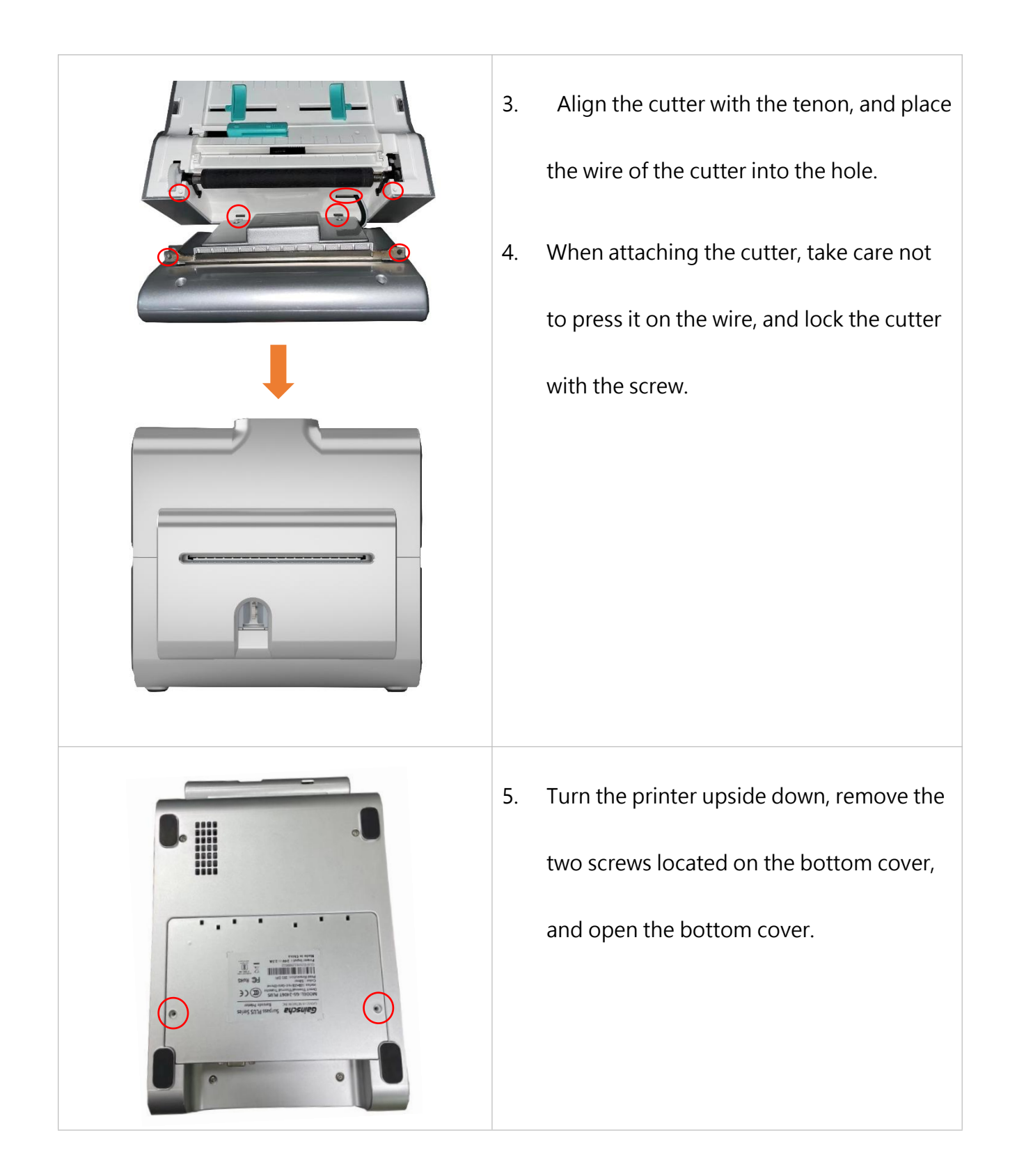

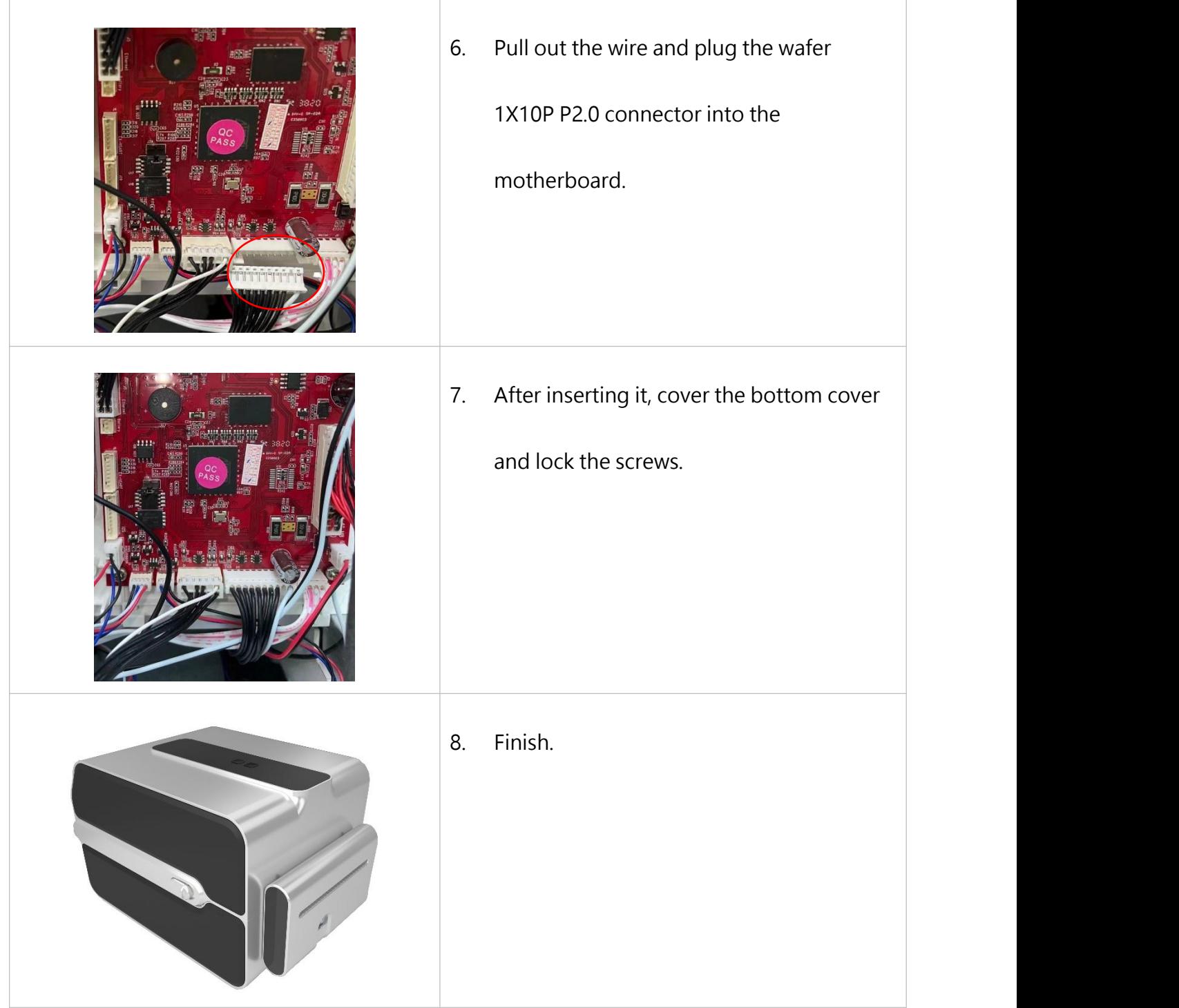

# <span id="page-24-0"></span>**4. LED and Button Functions**

### <span id="page-24-1"></span>**4.1 LED Indicator**

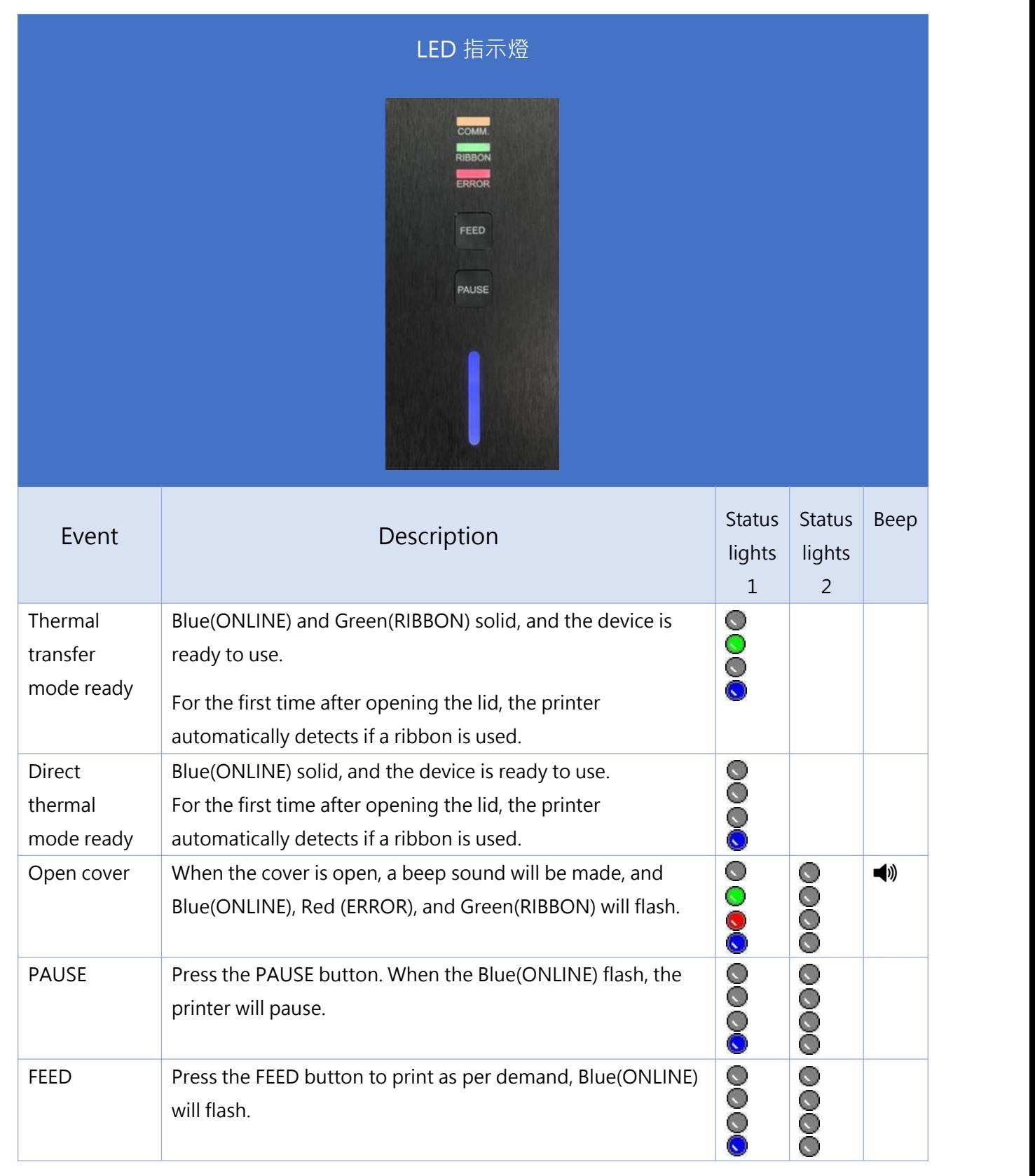

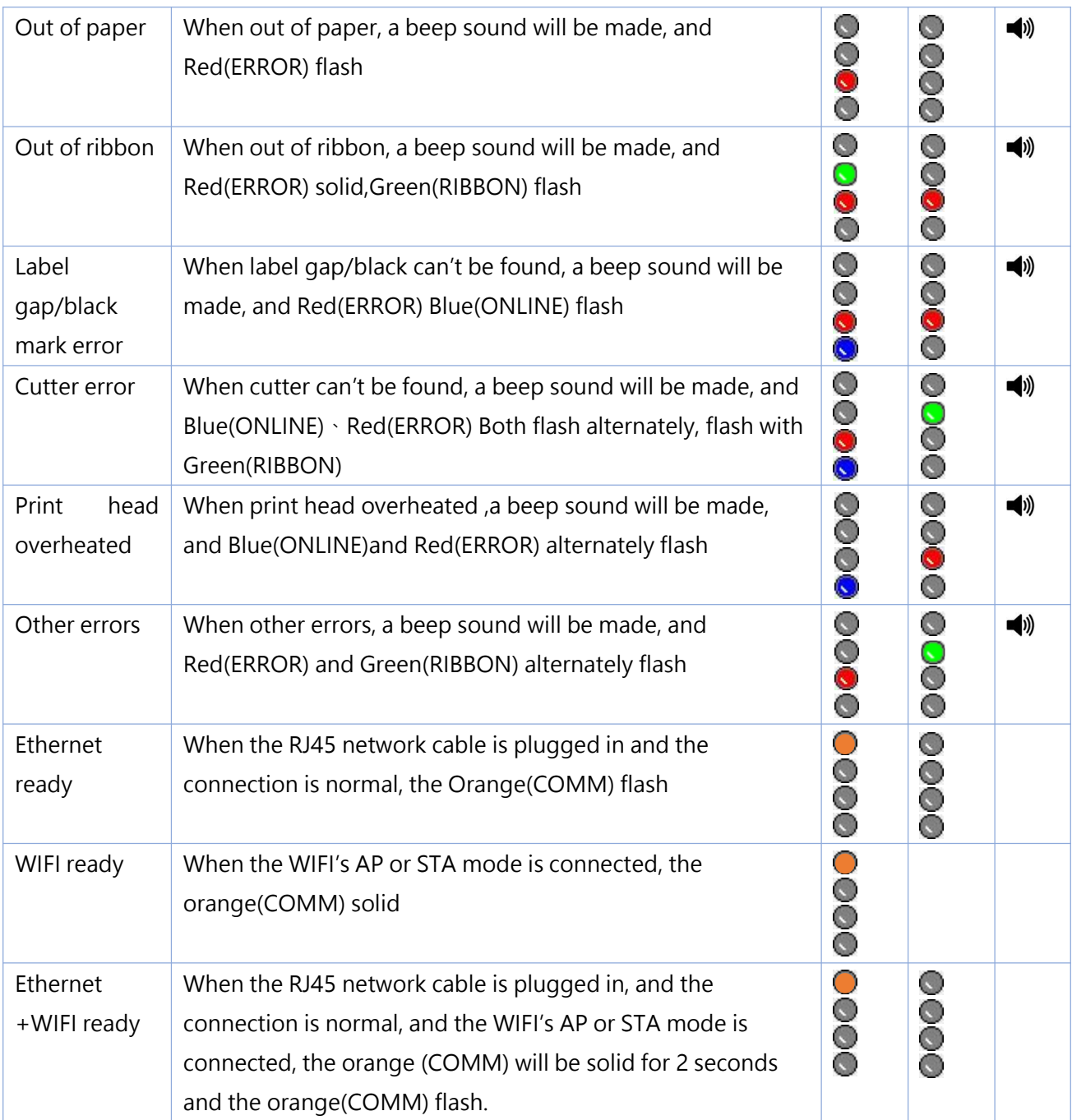

# <span id="page-26-0"></span>**4.2 Regular Button Functions**

This printer has two buttons for feed, pause or cancel errors. There are different functions

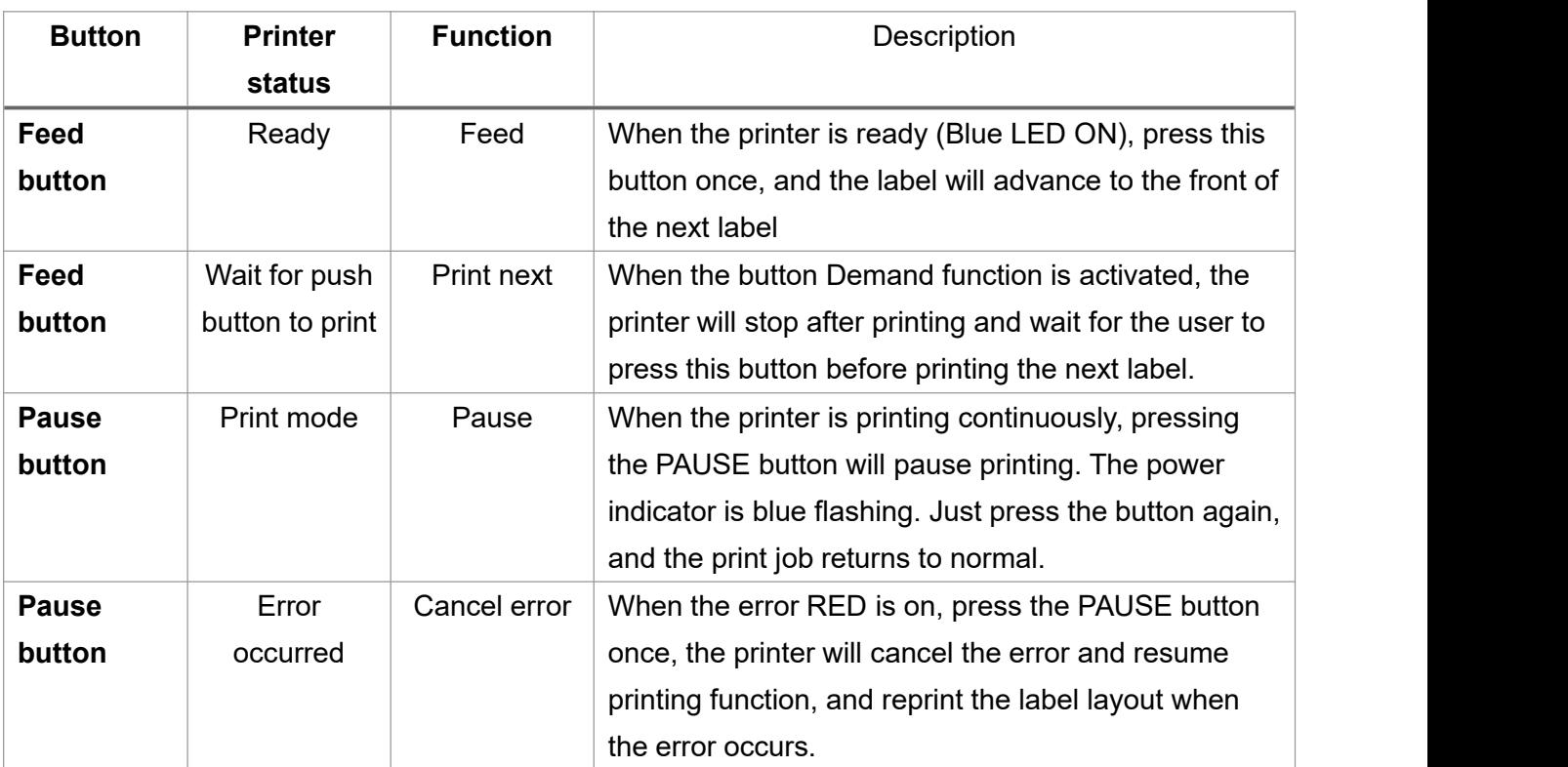

in different modes, as shown in the following table:

### <span id="page-27-0"></span>**4.3 Power-on Utilities**

This printer has six power-on functions for setting or testing the printer's hardware. Press these buttons at the same time when the power is turned on, and release the buttons with the light signal to activate these functions.

Follow these steps to enable the boot function:

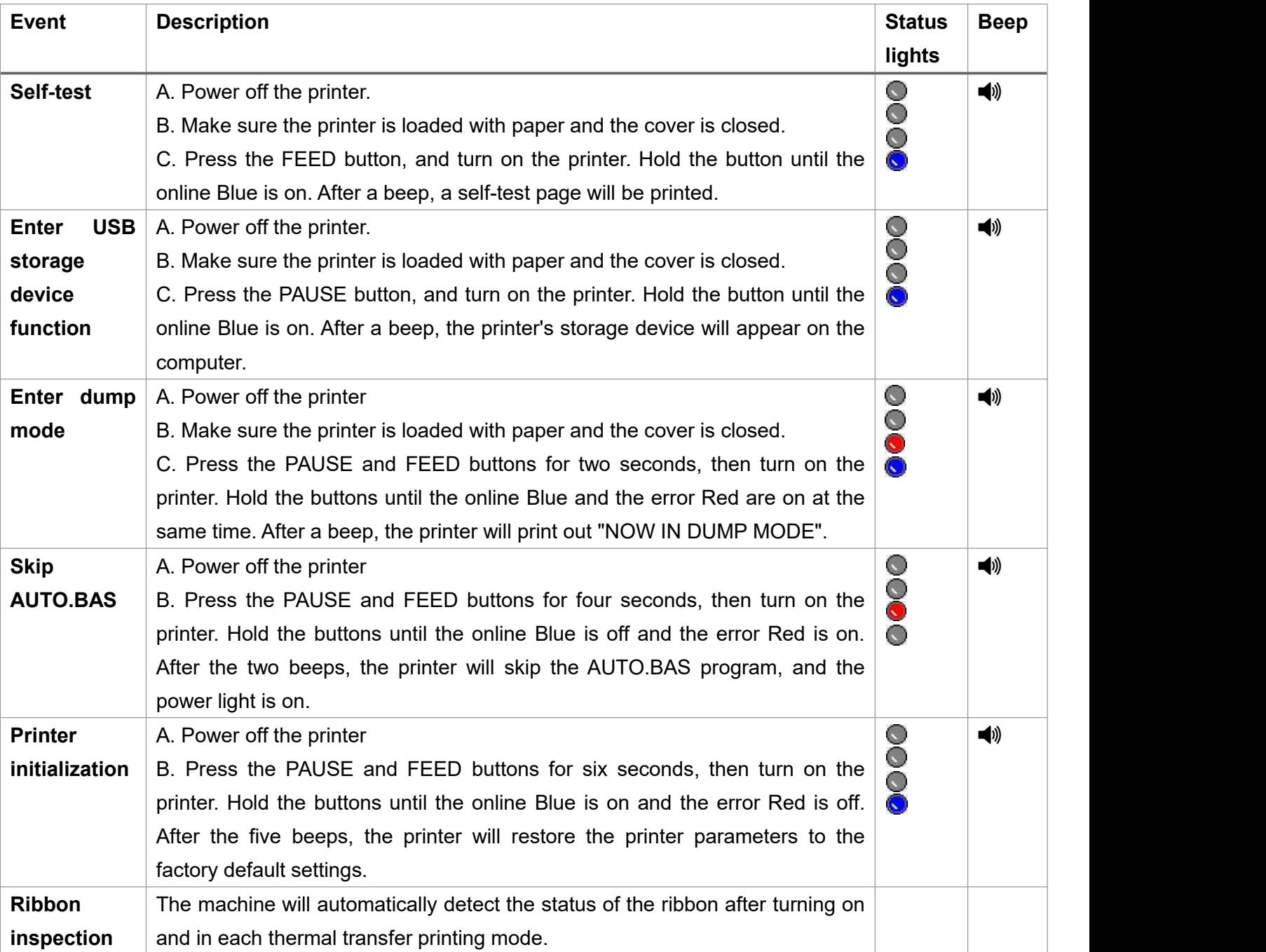

# <span id="page-28-0"></span>**5. PrinterUtility**

Printer Utility is an integrated tool software that helps users query printer settings and status, change printer-related settings, and send commands or files to the printer.

### <span id="page-28-1"></span>**5.1 Start the PrinterUtility**

- 1. Please mouse over Printer Utility icon Printer Utility.exe image Double click left mouse button.
- 2. After opening the main screen, you can see the following function items:

**(7) About**

**(1) Port Settings**

**(5) Command Tool**

- **(2) Printer Information (6) Language**
- **(3) Printer Configuration**
- **(4) Printer Function (8) Exit**

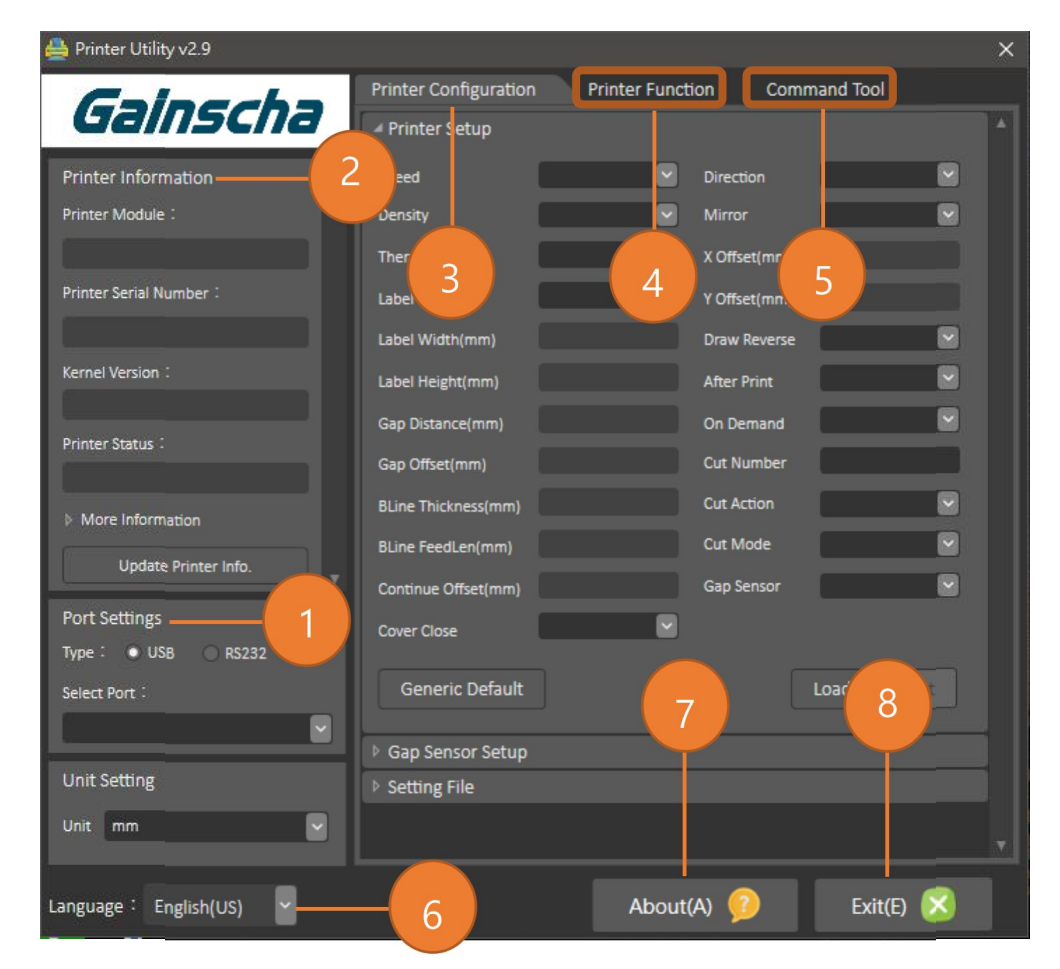

NOTE: If you need more detailed information, please refer to Gainscha official website <http://www.gainscha.com.tw/>

### <span id="page-29-0"></span>**5.2 Printer Function**

1. Click the PPrinter Configuration and **P**rinter Setup Can open and close the printer general settings

screen.

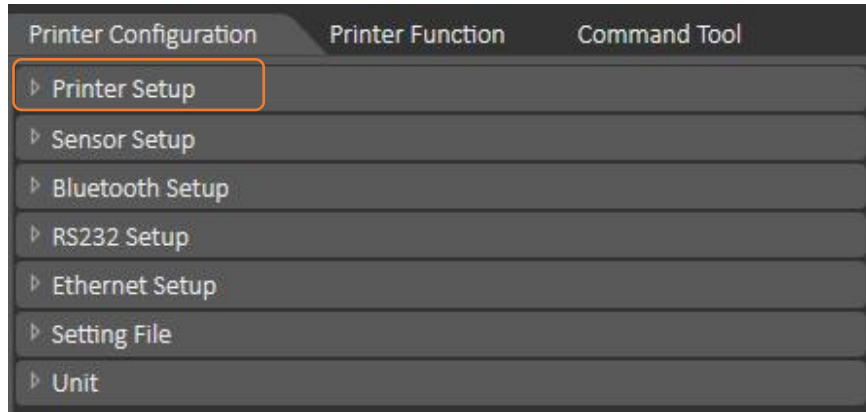

2. Click the Load Button to bring out all printer general setting information through the selected communication interface. Click the Set button to write the setting value to the printer (please execute the reading function before writing).

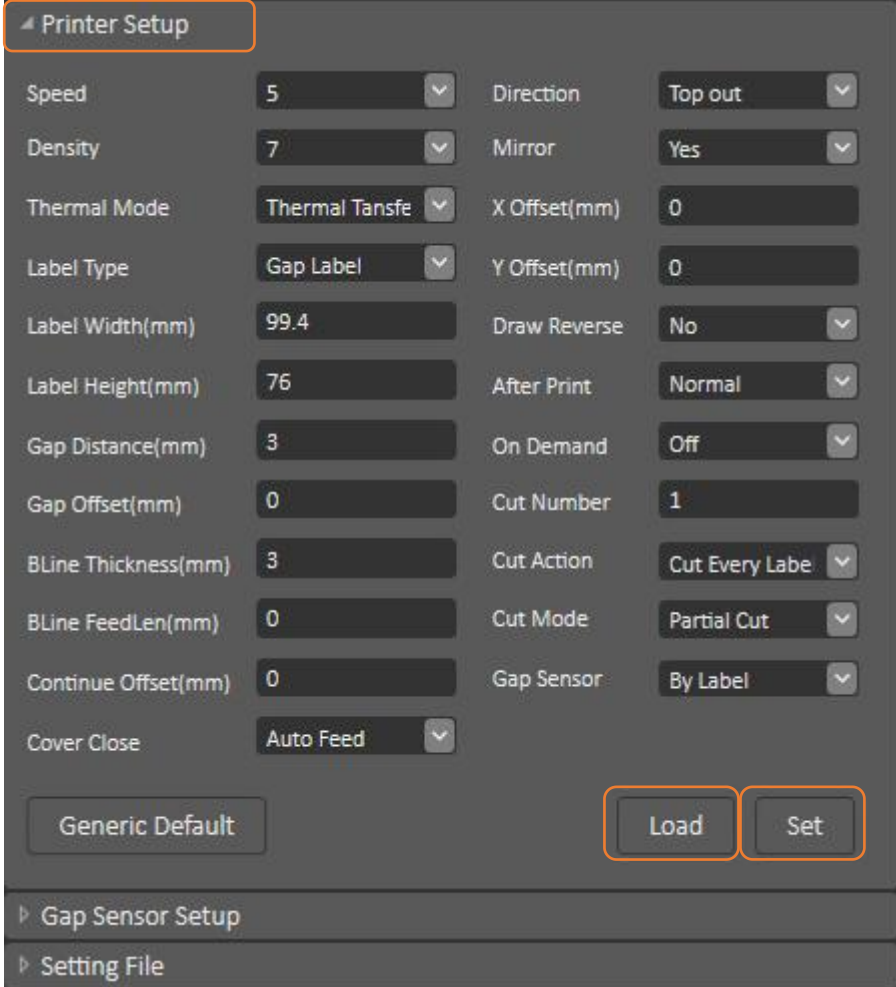

# <span id="page-30-0"></span>**6. Communication interfaces**

# **1)USB (A Type)**

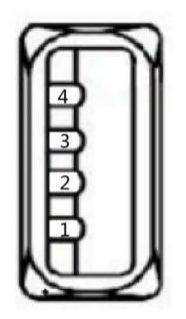

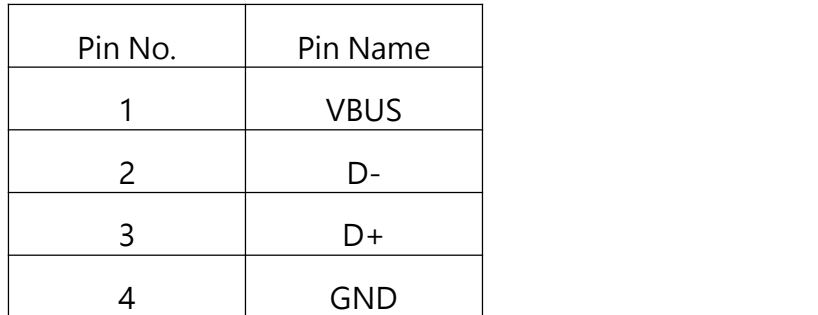

**2)USB (B Type)**

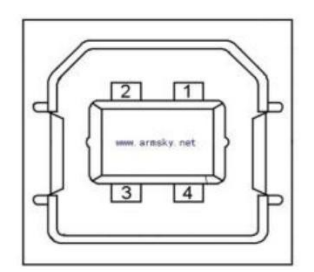

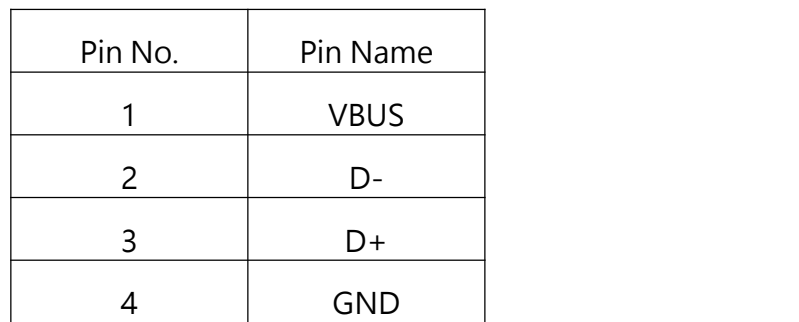

### ) Serial Port

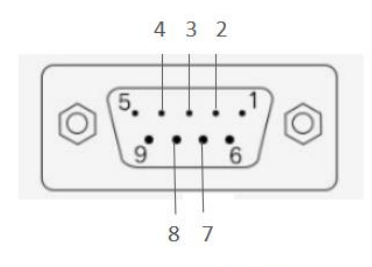

DB9 母头定义

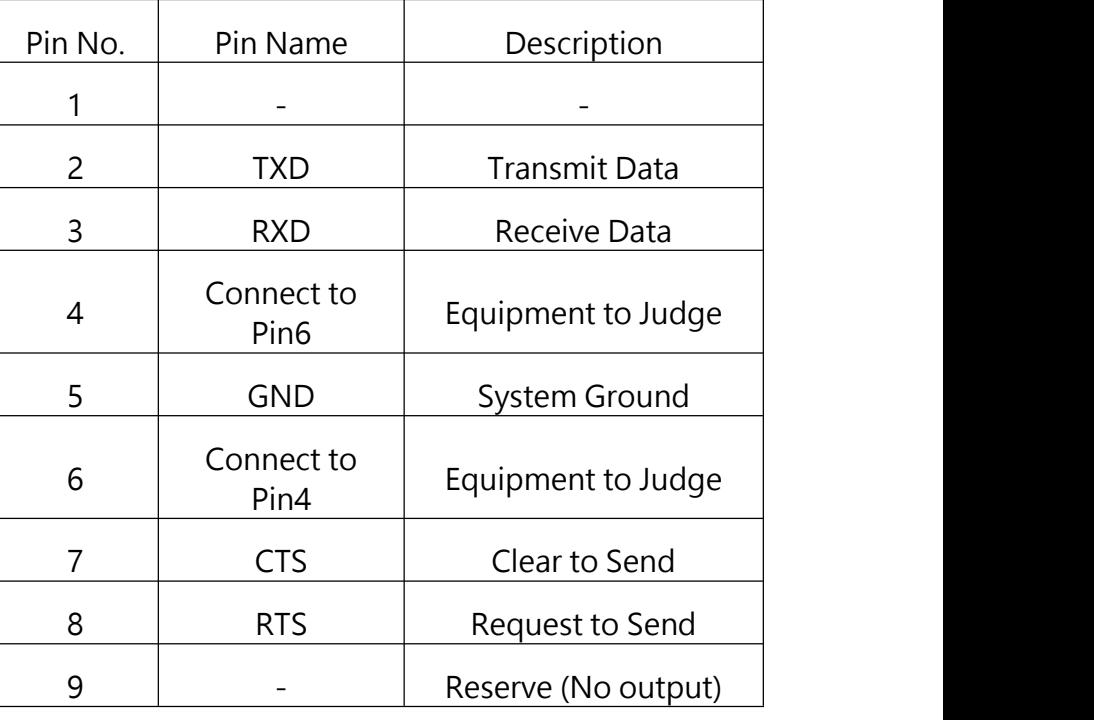

# **4)Ethernet Port**

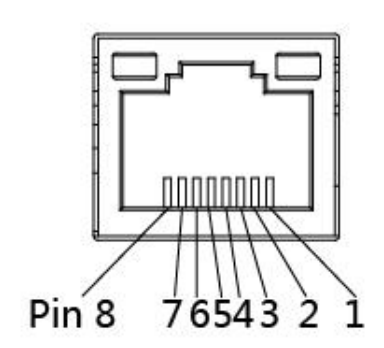

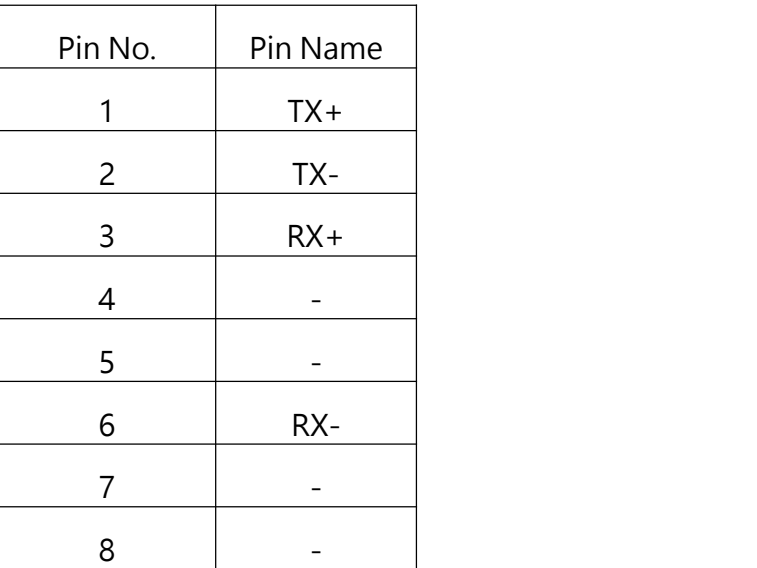

# <span id="page-32-0"></span>**7. Troubleshooting**

### <span id="page-32-1"></span>**7.1 Common Problems**

The following guide lists the most common problems that may be encountered when operating this bar code printer. If the printer still does not function after all suggested solutions have been invoked, please contact the Customer Service Department of your purchased reseller or distributor for assistance.

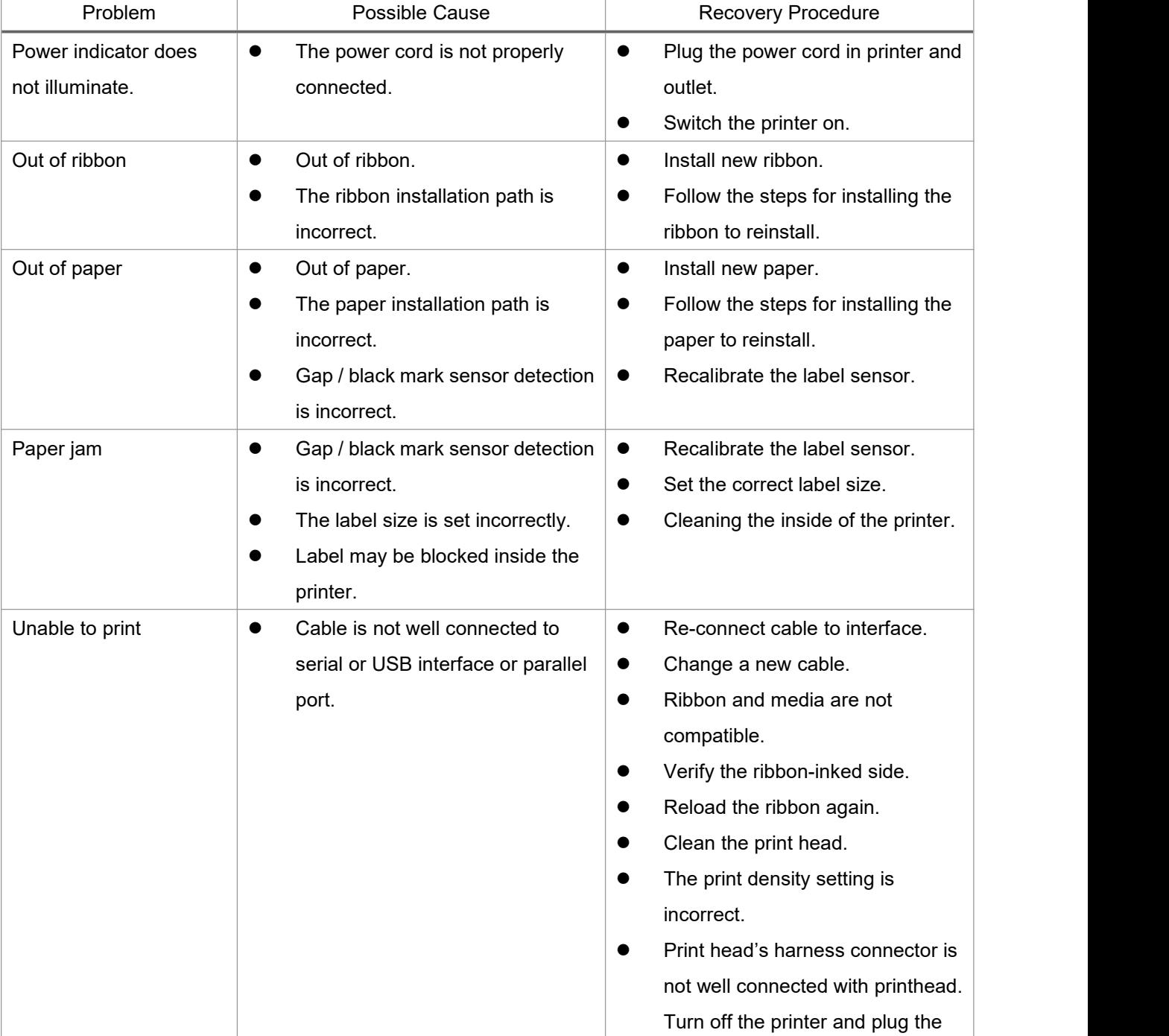

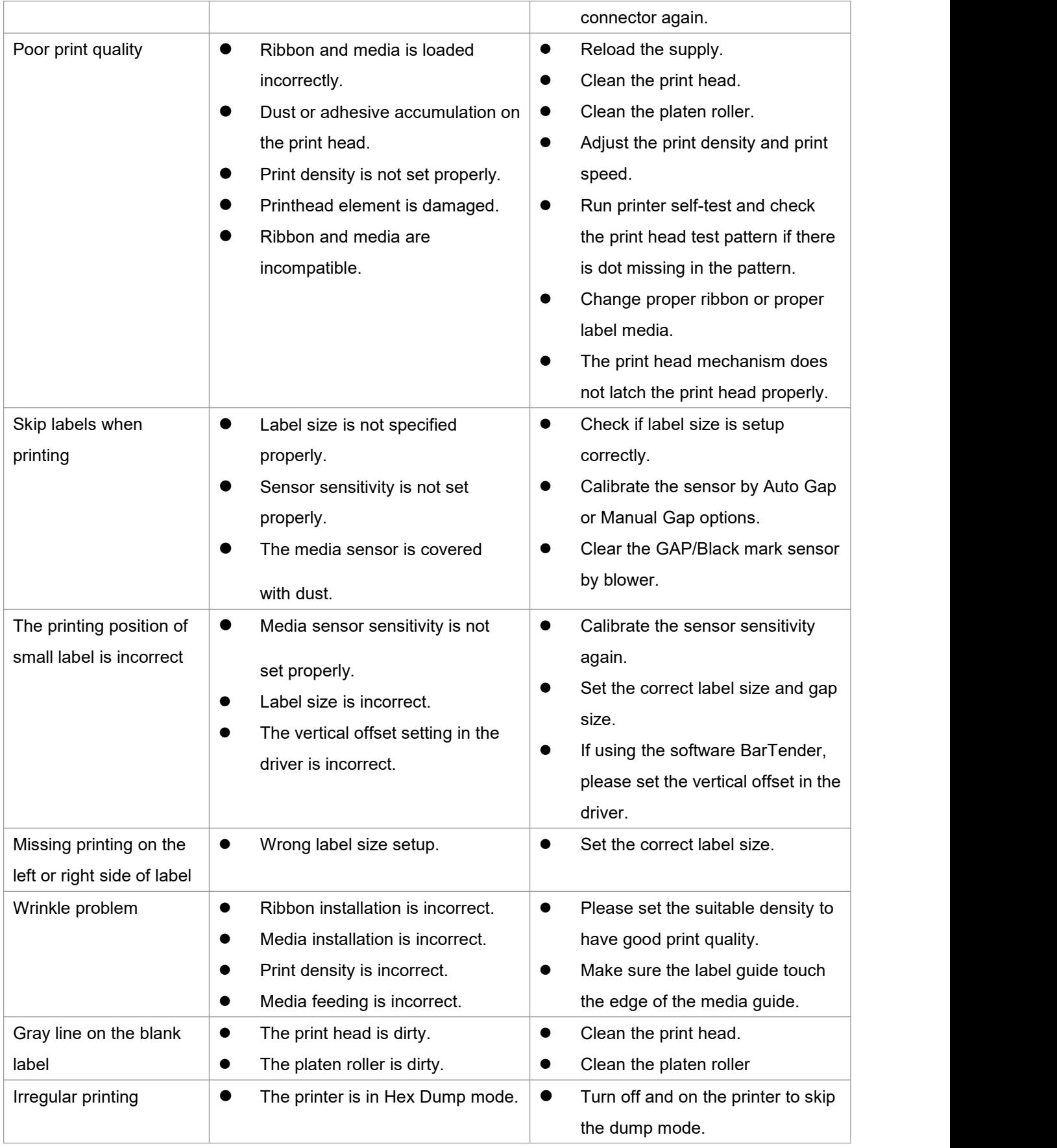

# <span id="page-34-0"></span>**8. Maintenance**

This session presents the clean tools and methods to maintain your printer.

- 1. Please use one of following material to clean the printer.
	- Cotton swab
	- Lint-free cloth
	- Vacuum / Blower brush
	- 100% ethanol
- 2. The cleaning process is described as following,

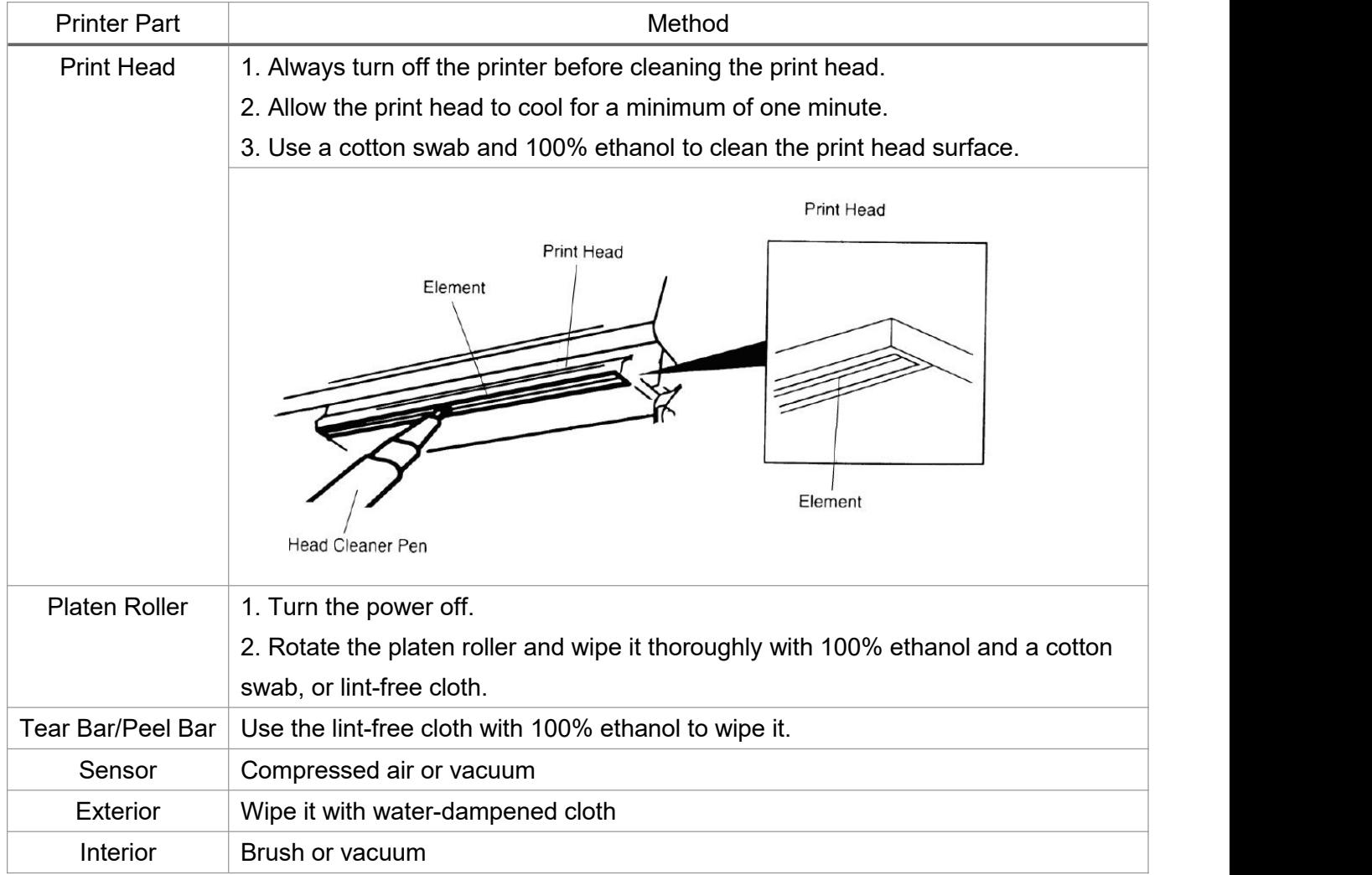

NOTE:

- Do not touch printer head by hand. If you touch it careless, please use ethanol to clean it.
- Please use 100% Ethenol.DO NOT use medical alcohol, which may damage the printer head.
- Regularly clean the print head and supply sensors once change a new ribbon to keep printer performance and extend printer life.
- The maximum printing ratio per dot line is 15% for this printer. To print the full web black line, the maximum black line height is limited to 40 dots, which is 5mm for 203 DPI resolution printer and 3.3mm for 300 DPI resolution printer.

# <span id="page-35-0"></span>**9. Revise History**

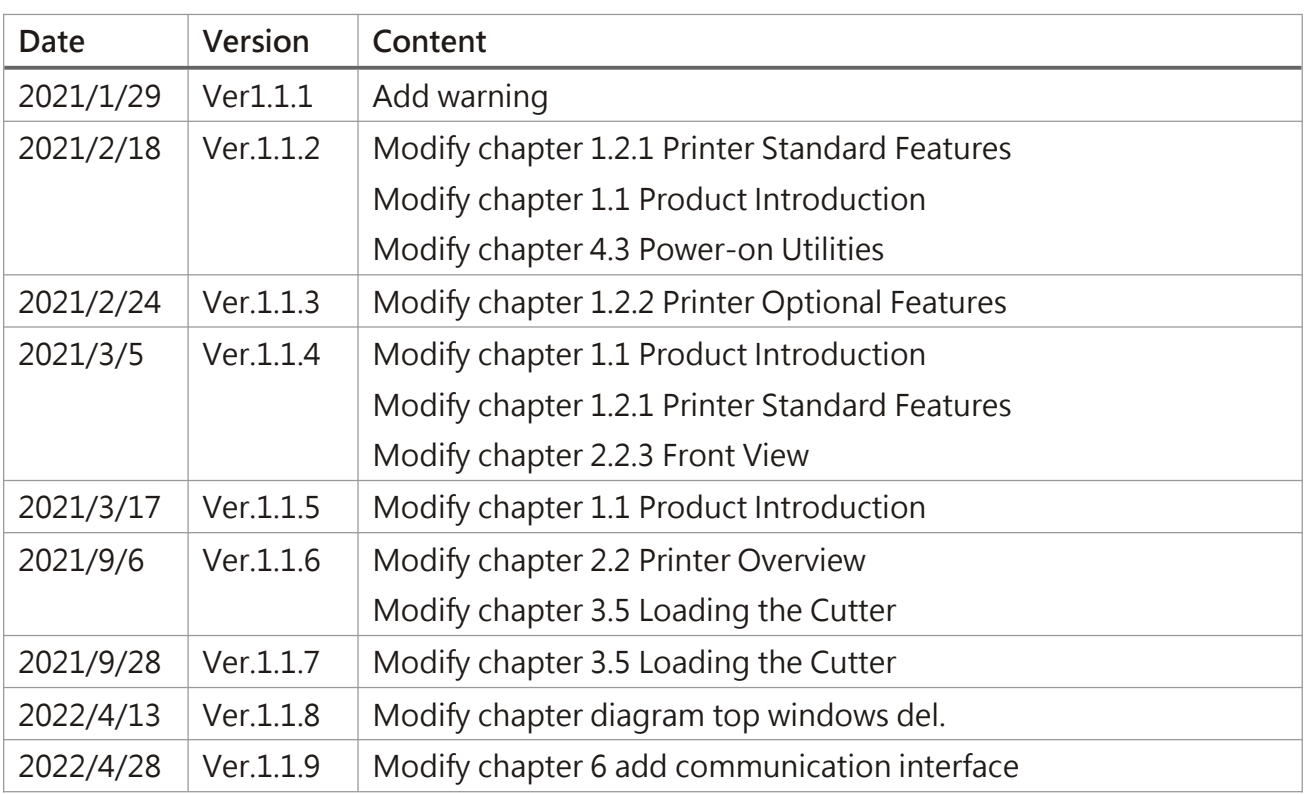